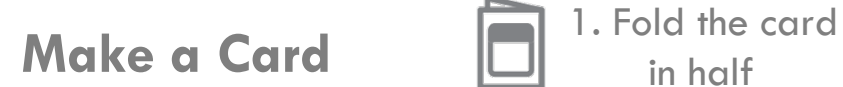

 $Q_{\rm c}$ 

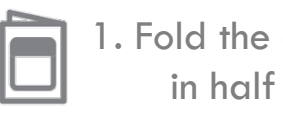

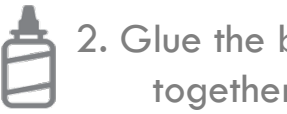

2. Glue the backs together

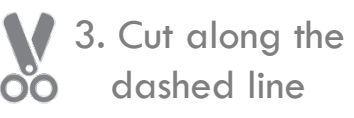

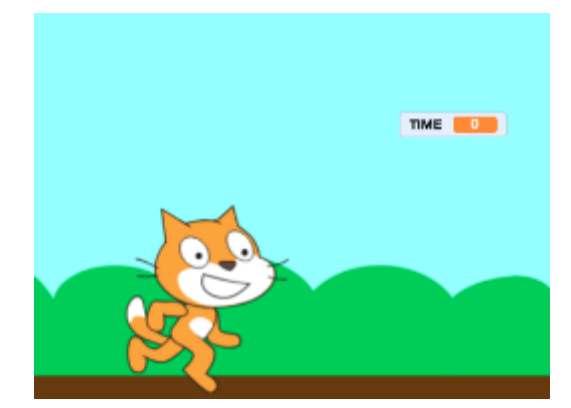

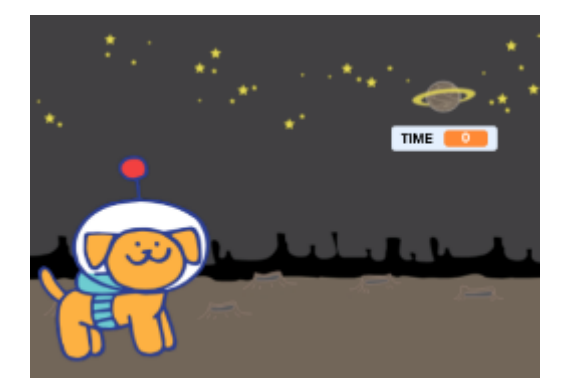

# **Use these cards in this order: Stopwatch Cards Cards** Stopwatch Cards **1. Create a Variable 2. Start the Clock 3. Stop and Reset 4. Get Moving 5. Time the Sprite 6. Background Effects**

microbit.org/scratch **microbit.org/scratch** microbit.org/scratch

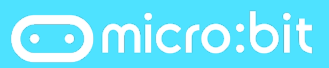

Inspired by Scratch Cards created by Natalie Rusk scratch.mit.edu/cards

Õ

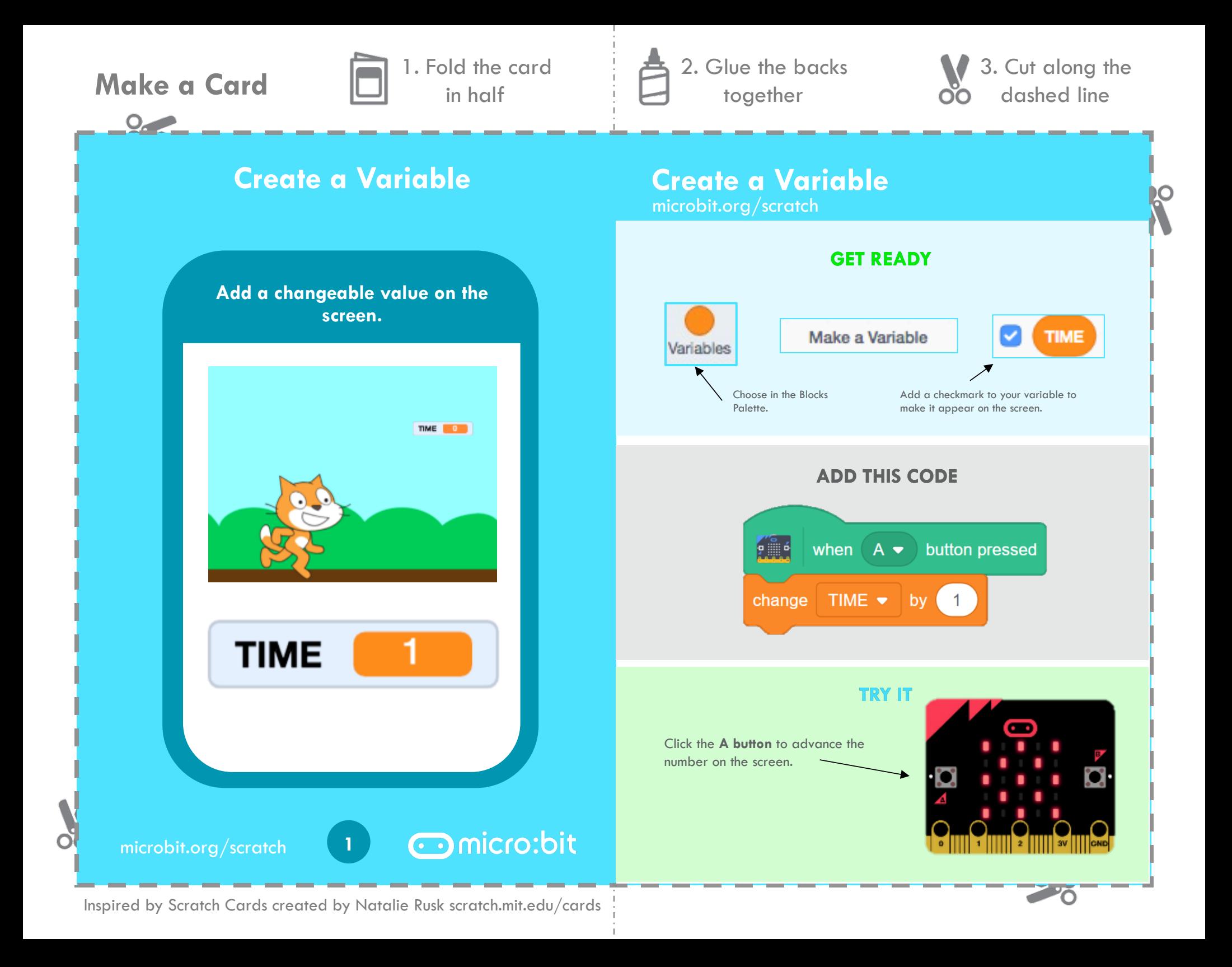

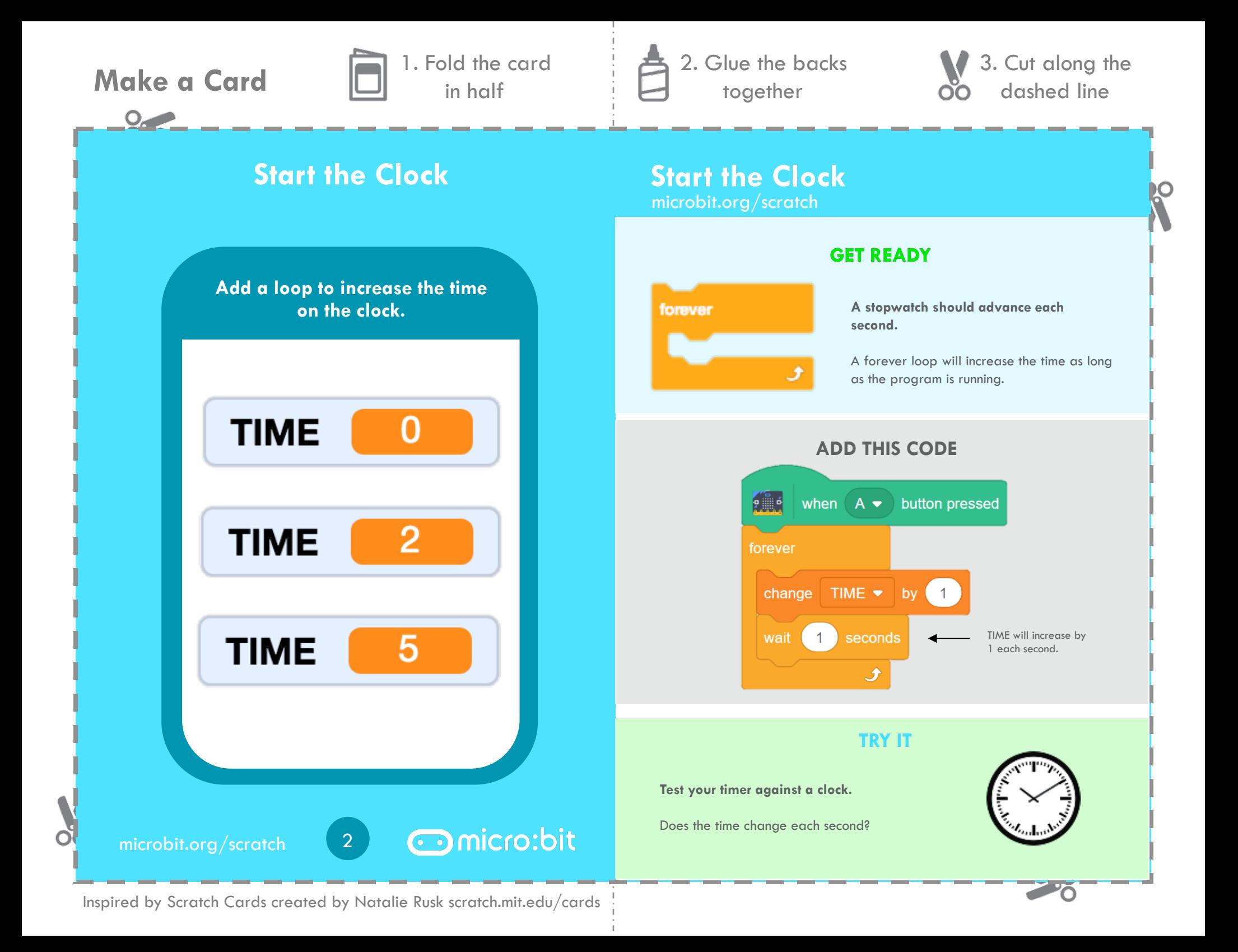

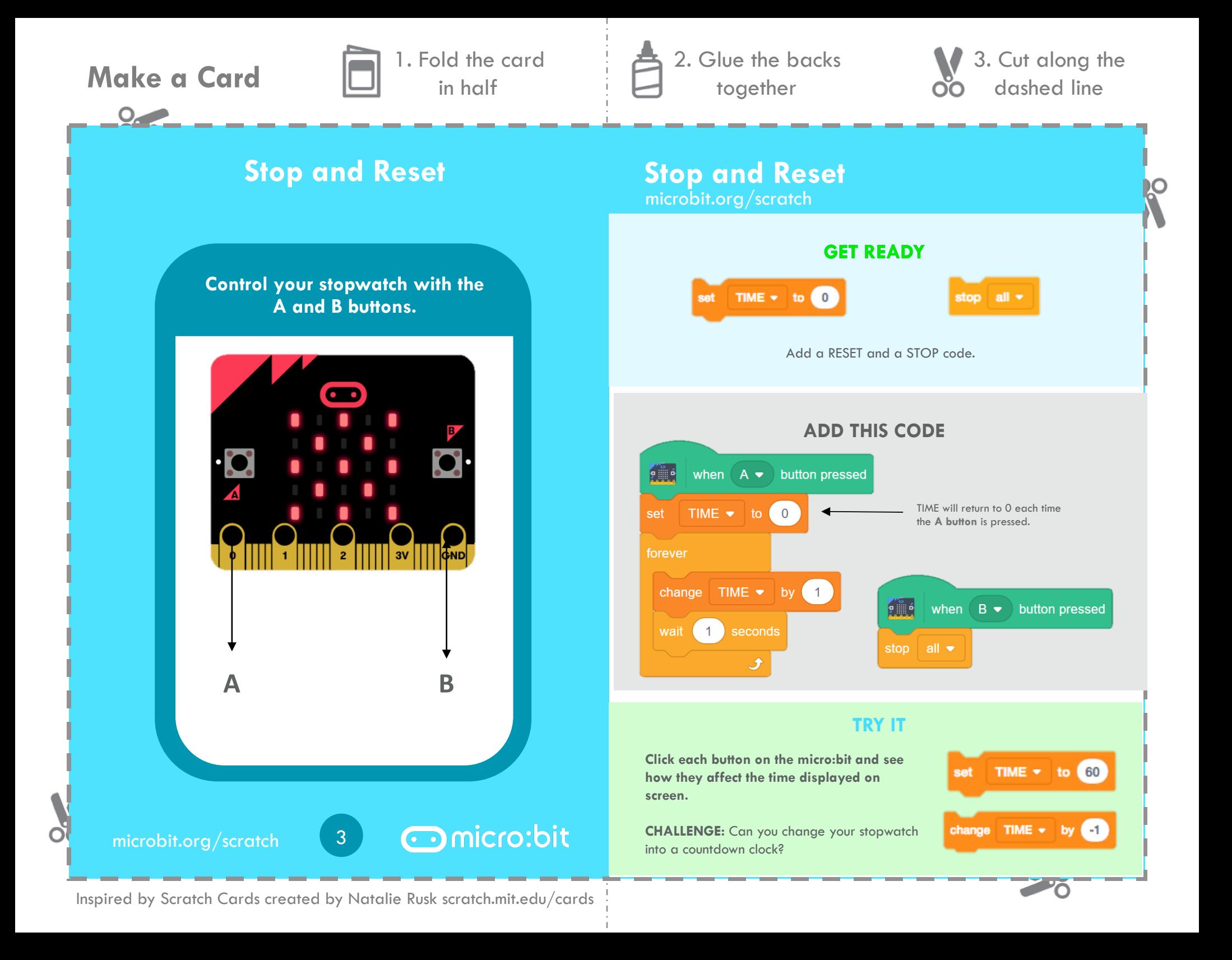

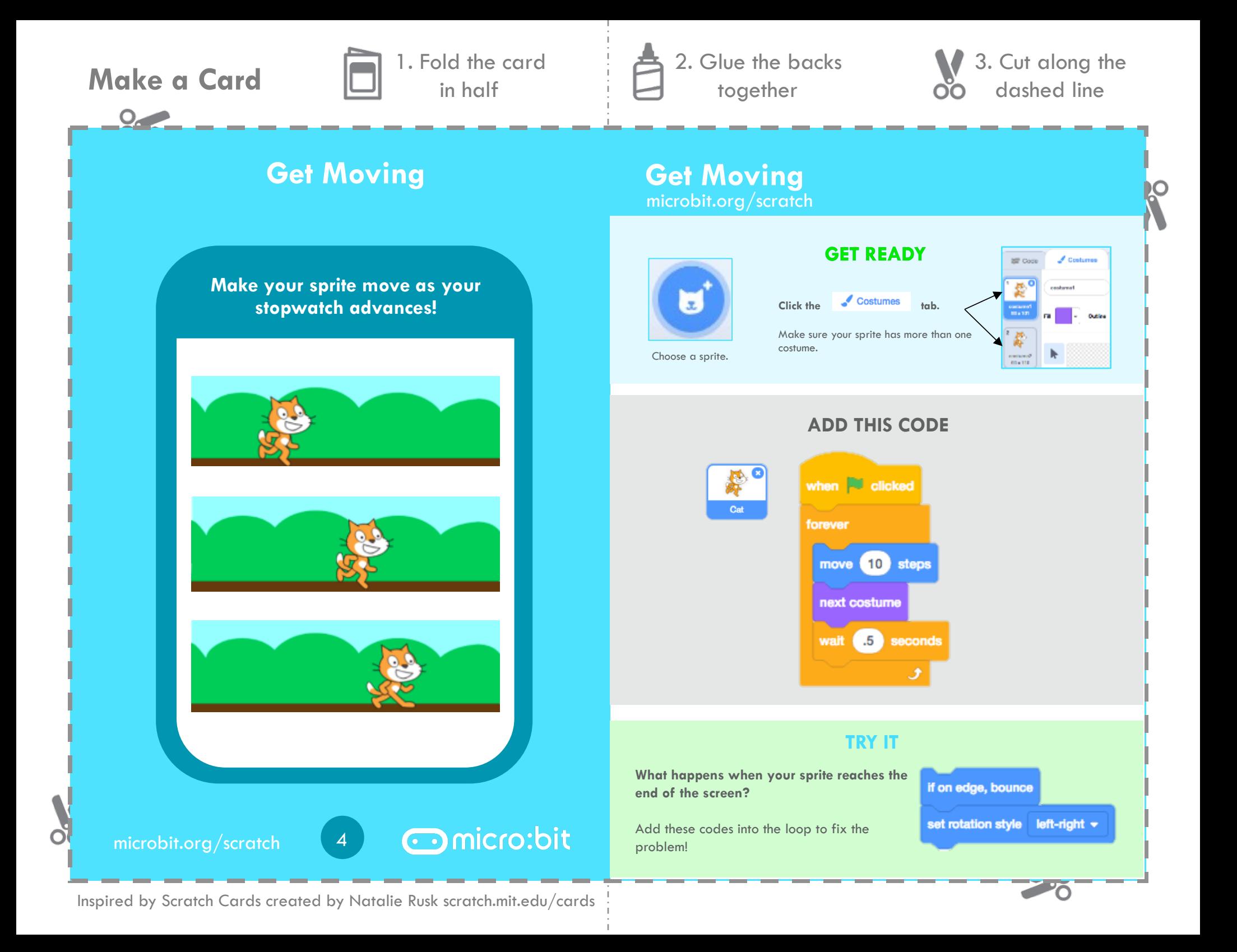

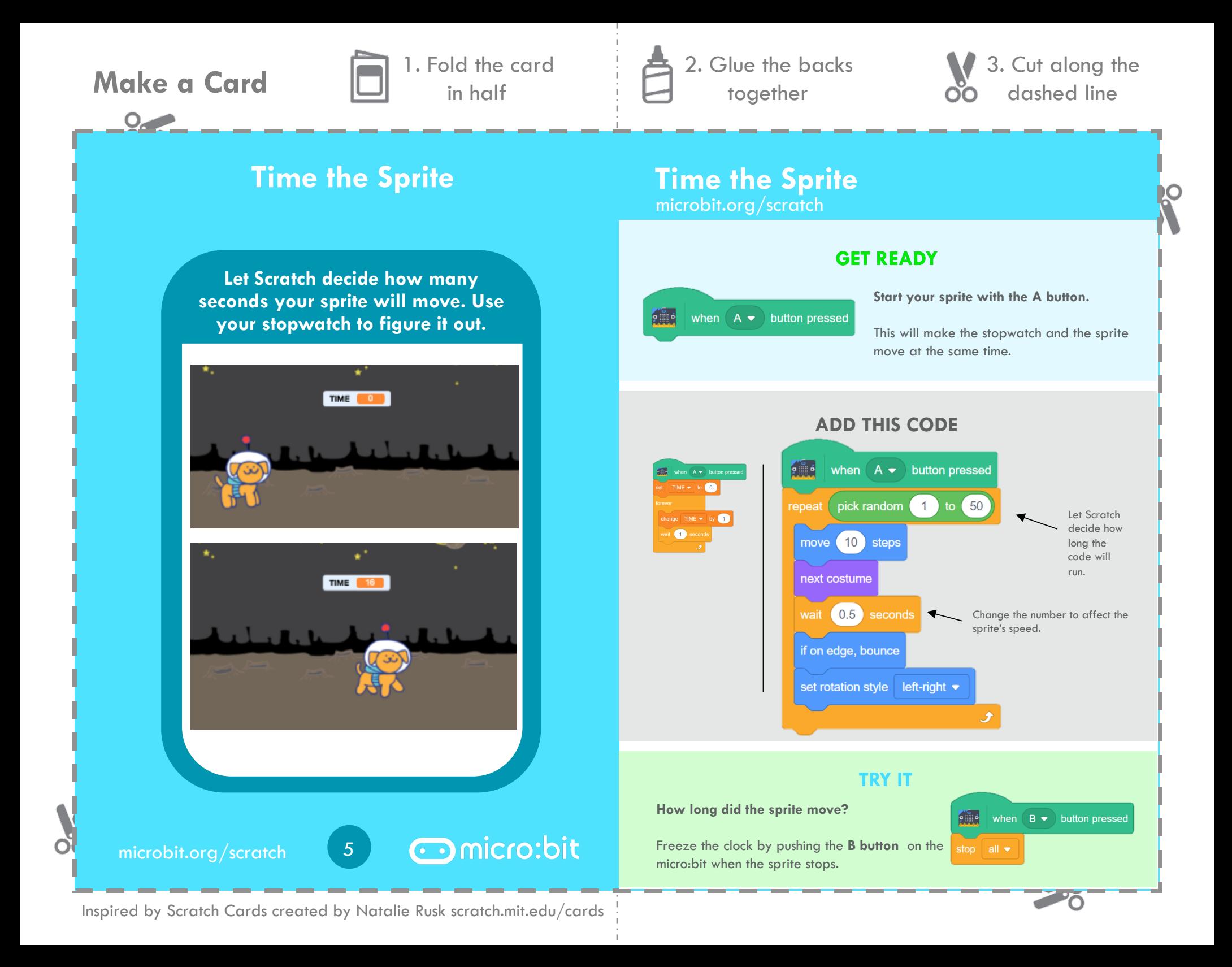

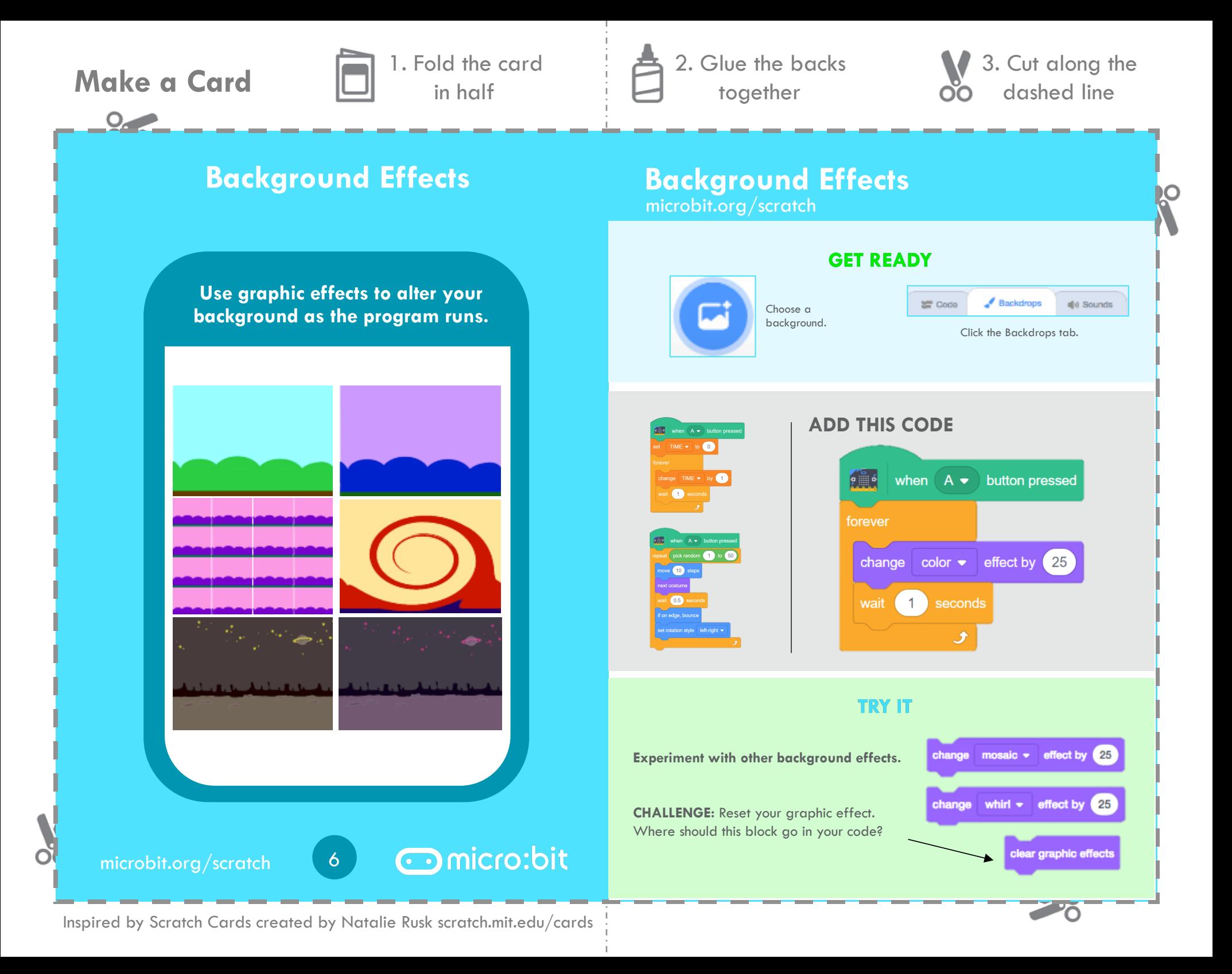

 $O_{\ell}$ 

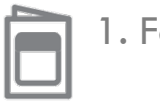

**Make a Card n** 1. Fold the card in half

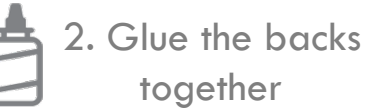

together

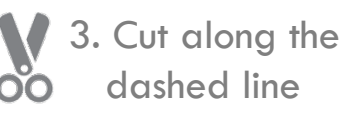

## **Dance Cards Cards Cards Cards Cards Cards Cards Cards Cards Cards Cards Cards Cards Cards Cards Cards Cards Cards Cards Cards Cards Cards Cards Cards Cards Cards Cards Cards Cards Cards Cards Cards Cards Cards Cards Cards**

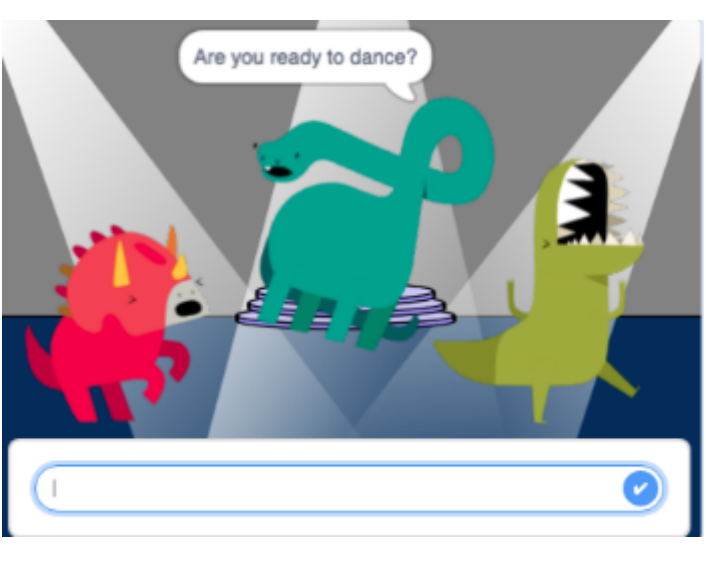

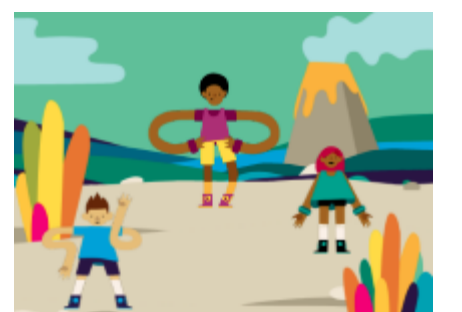

microbit.org/scratch **nicrobit.org/scratch** microbit.org/scratch

**Use these cards in this order: 1. Show Your Moves 2. Add Music 3. Spin 4. Change Colors 5. Copy & Paste: Add Friends** 

**6. Ask and Answer** 

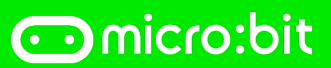

Inspired by Scratch Cards created by Natalie Rusk scratch.mit.edu/cards

20

 $O_{\epsilon}$ 

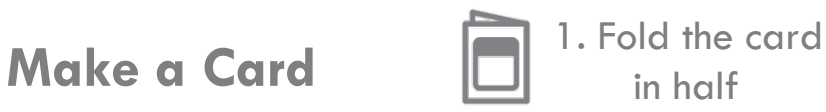

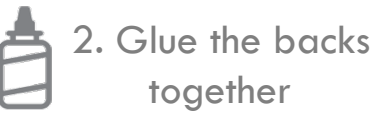

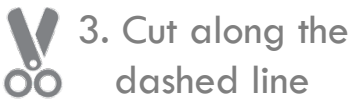

## **Show Your Moves Show Your Moves**

**Change costumes to make your sprite look like it is dancing around!** 

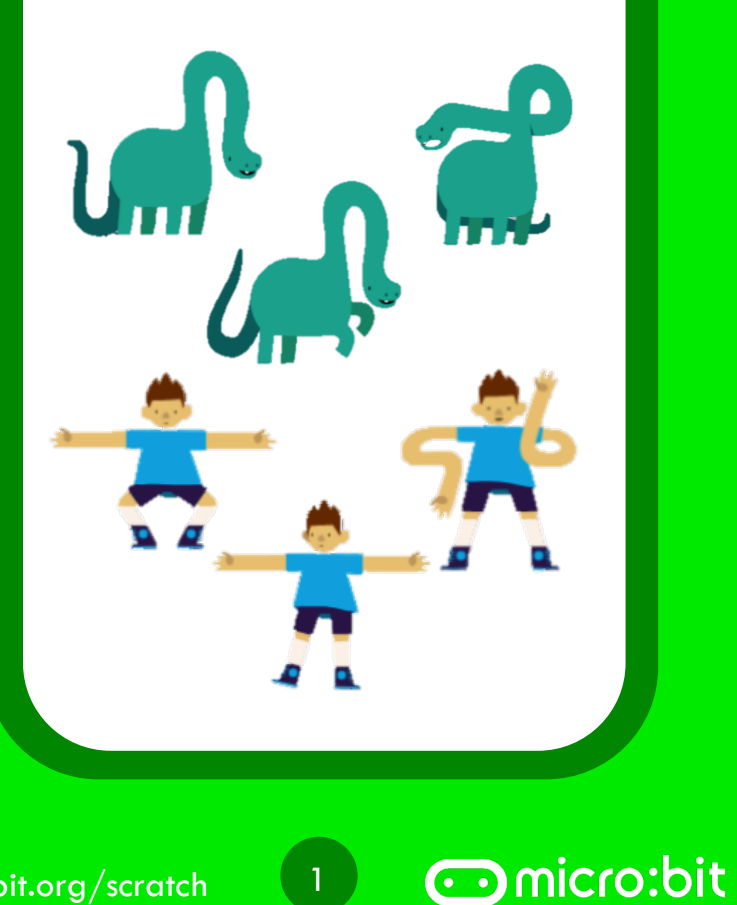

microbit.org/scratch

O

microbit.org/scratch

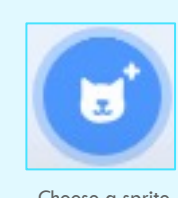

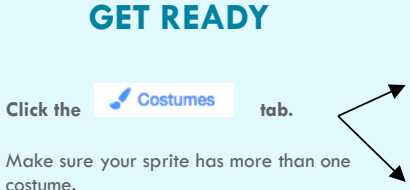

.<br>Fransk film 100,510

 $\sim$ 0

**ET Gode** 

 $\mathcal J$  Conturner

Choose a sprite.

### **ADD THIS CODE**

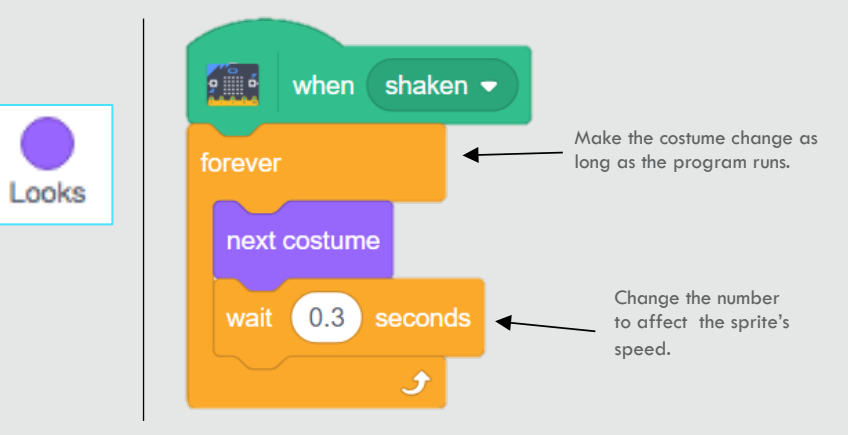

## **TRY IT**

**Shake your micro:bit.** 

Make your sprite dance on the dance floor!

Add a background.

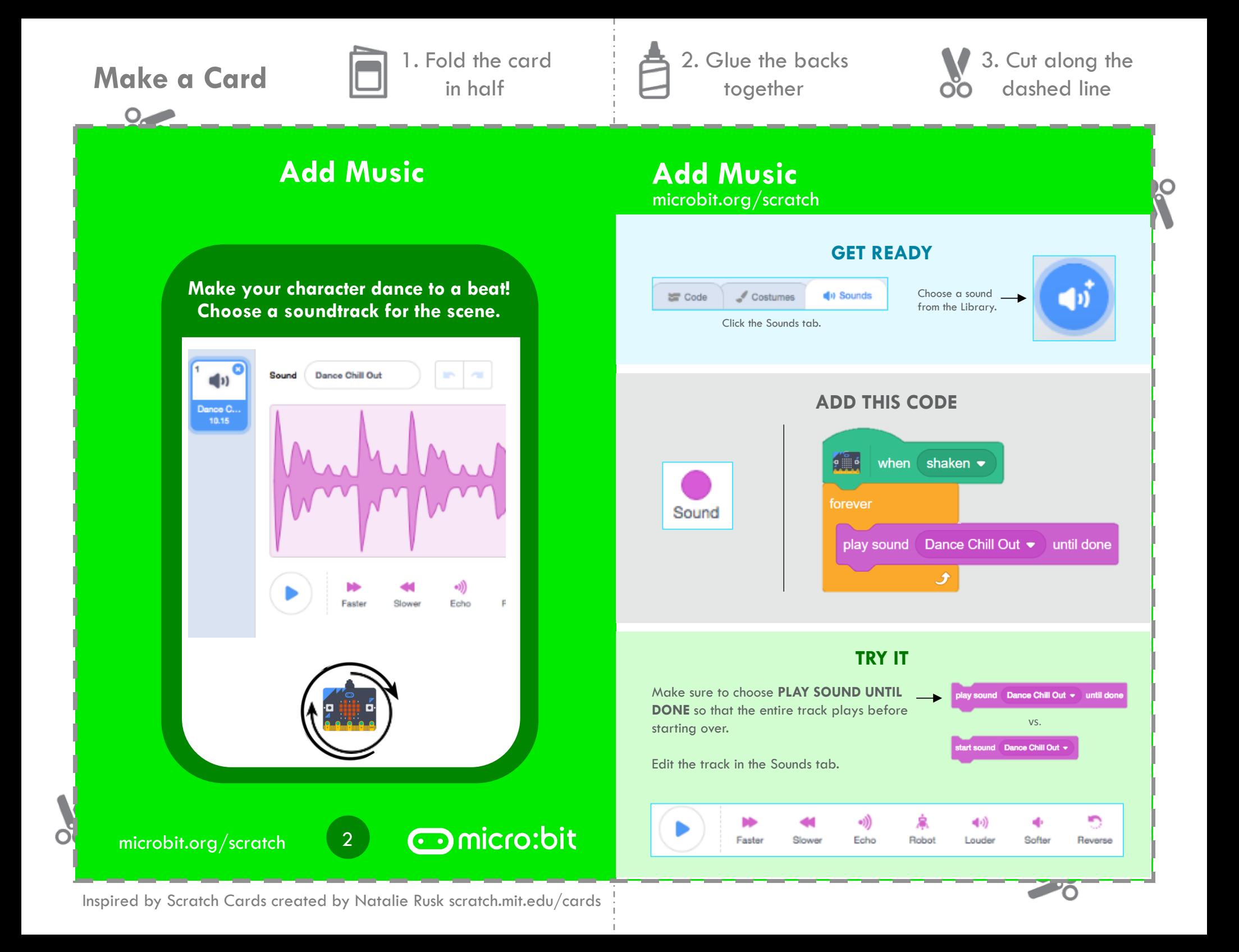

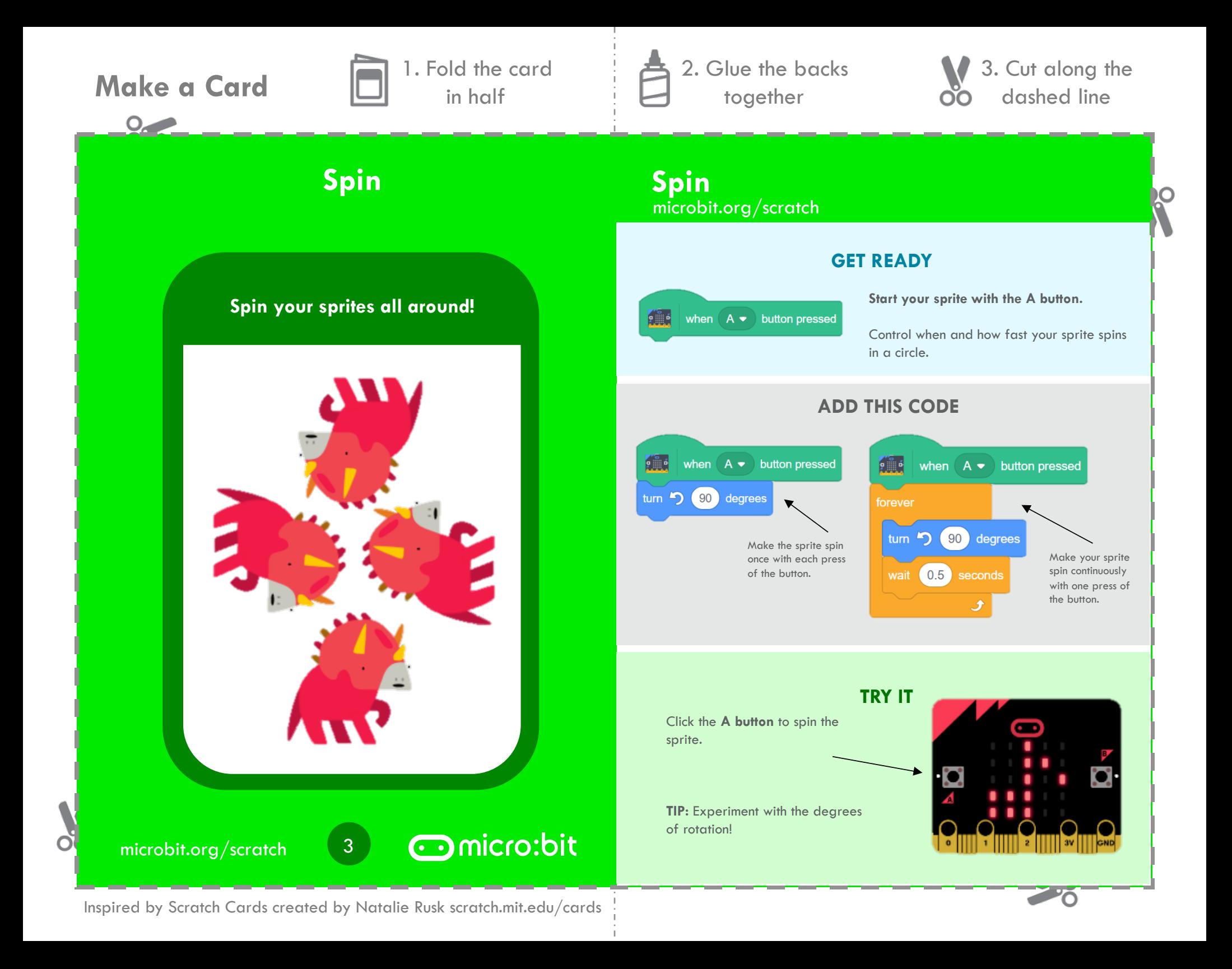

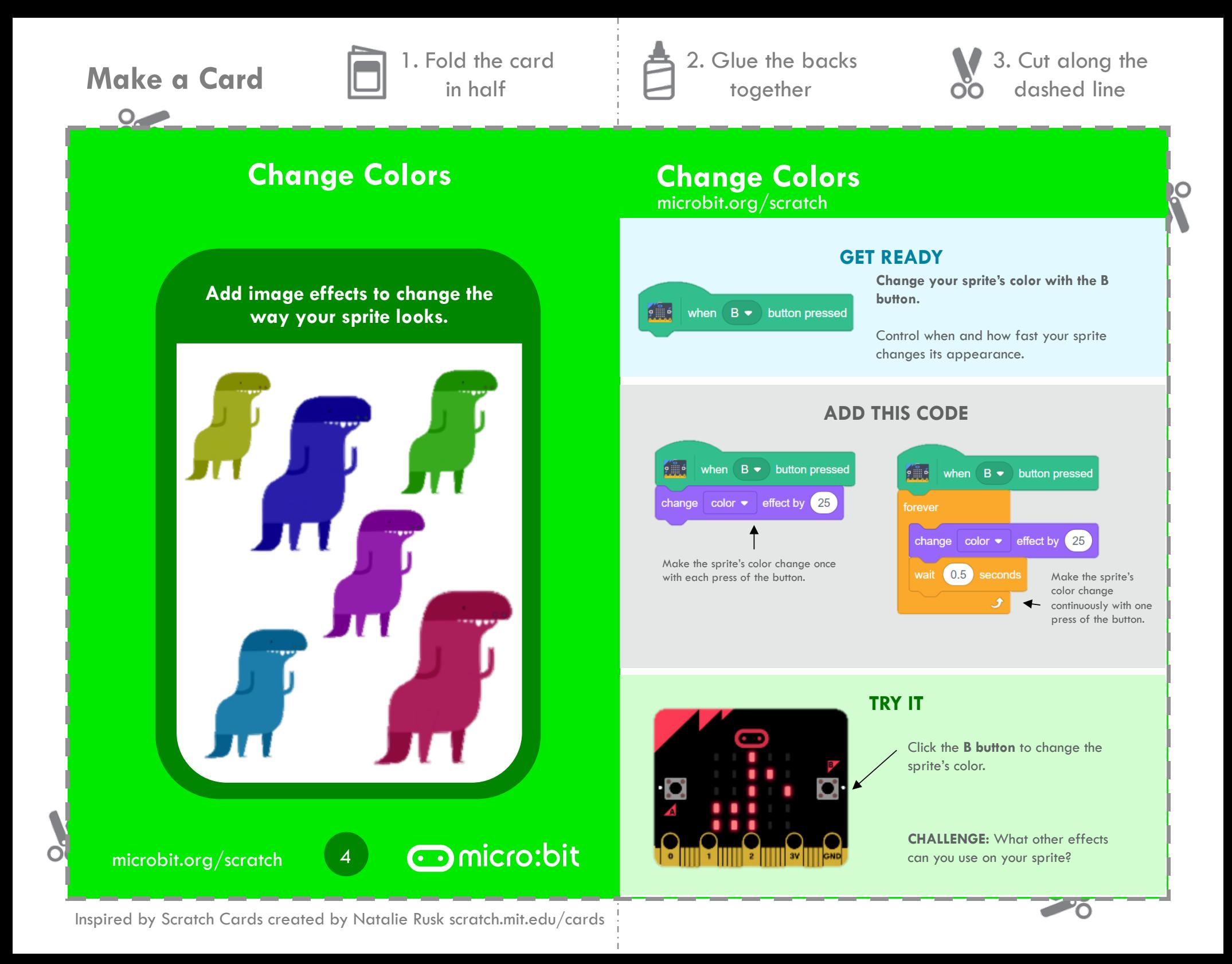

 $\circ$ 

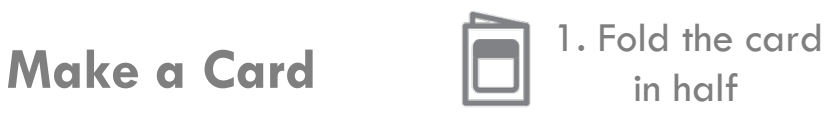

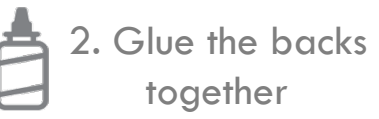

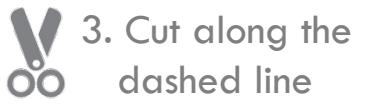

## microbit.org/scratch **Copy & Paste: Add Friends Copy & Paste: Add Friends**

### **GET READY**

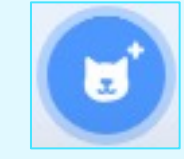

Make sure your sprites have more than one costume.

**Click the Costumes** tab.

Add additional sprites.

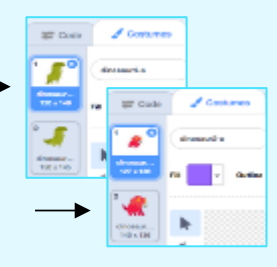

### **ADD THIS CODE**

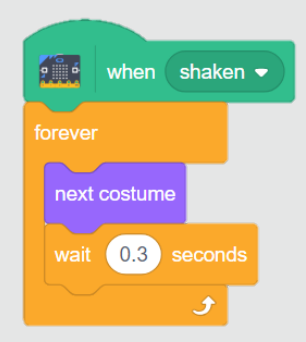

## **TRY IT**

**Drag and drop your code from the first sprite onto the additional characters.** 

Click each sprite to make sure that the code transferred.

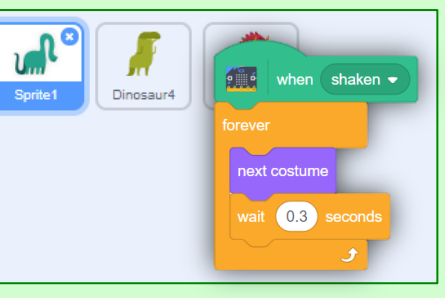

Ō

**Duplicate code onto additional sprites.** 

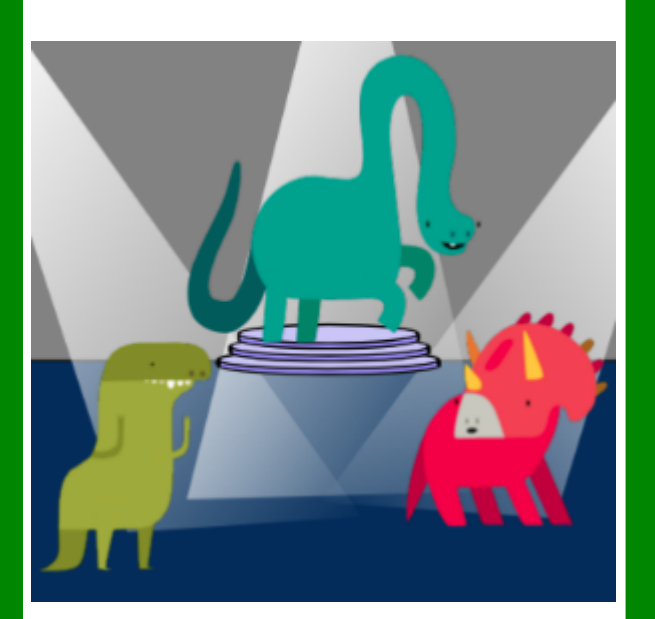

microbit.org/scratch

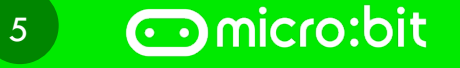

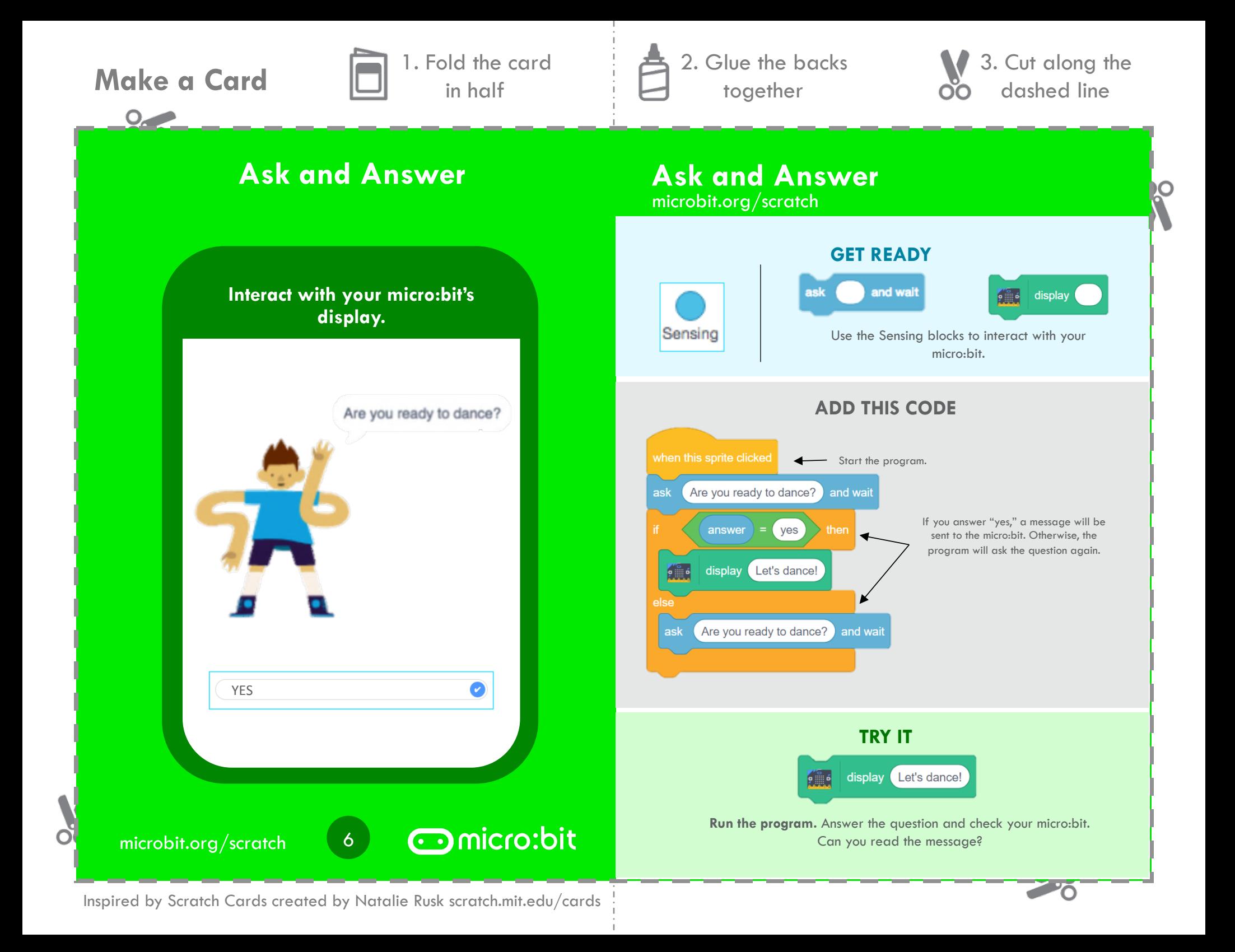

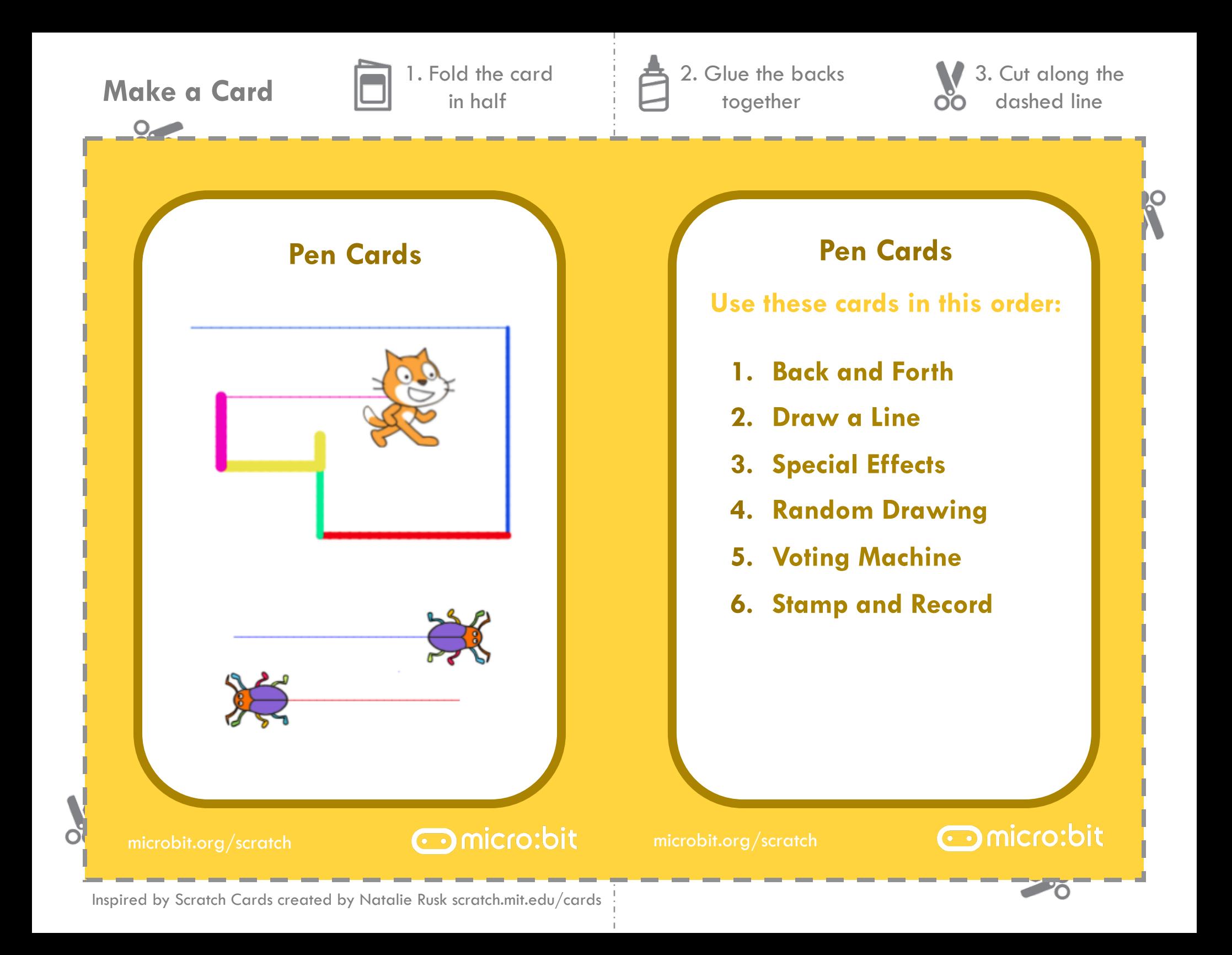

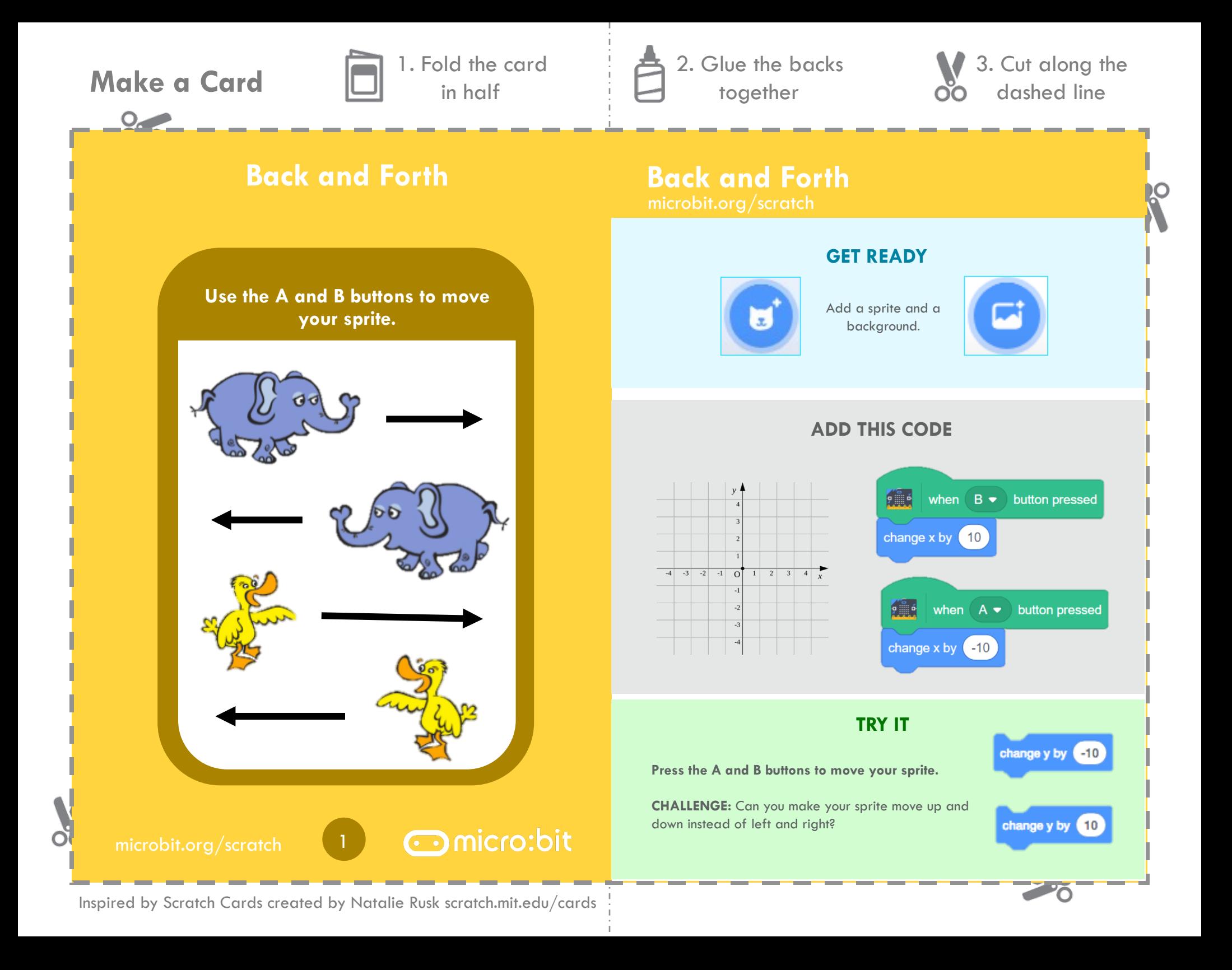

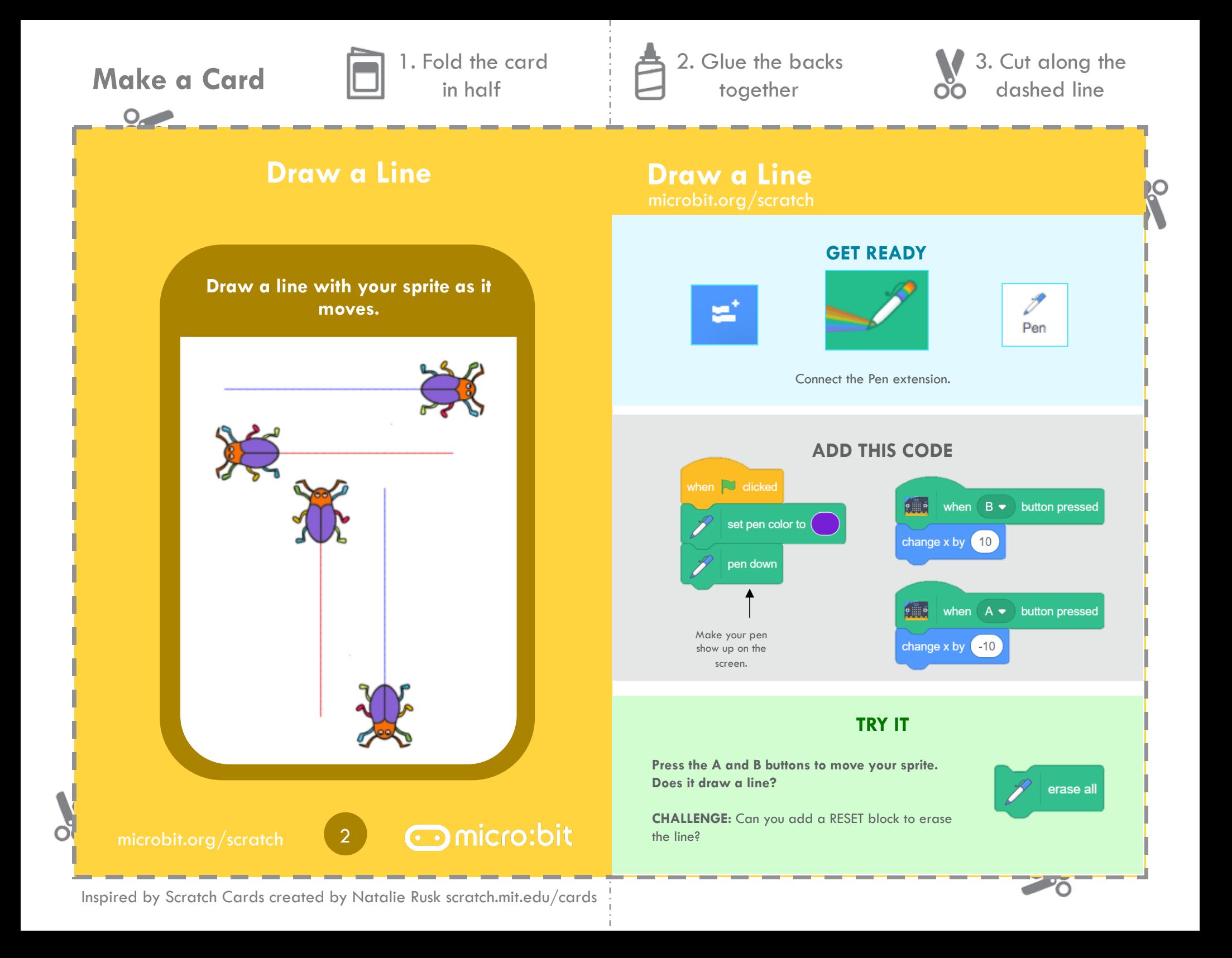

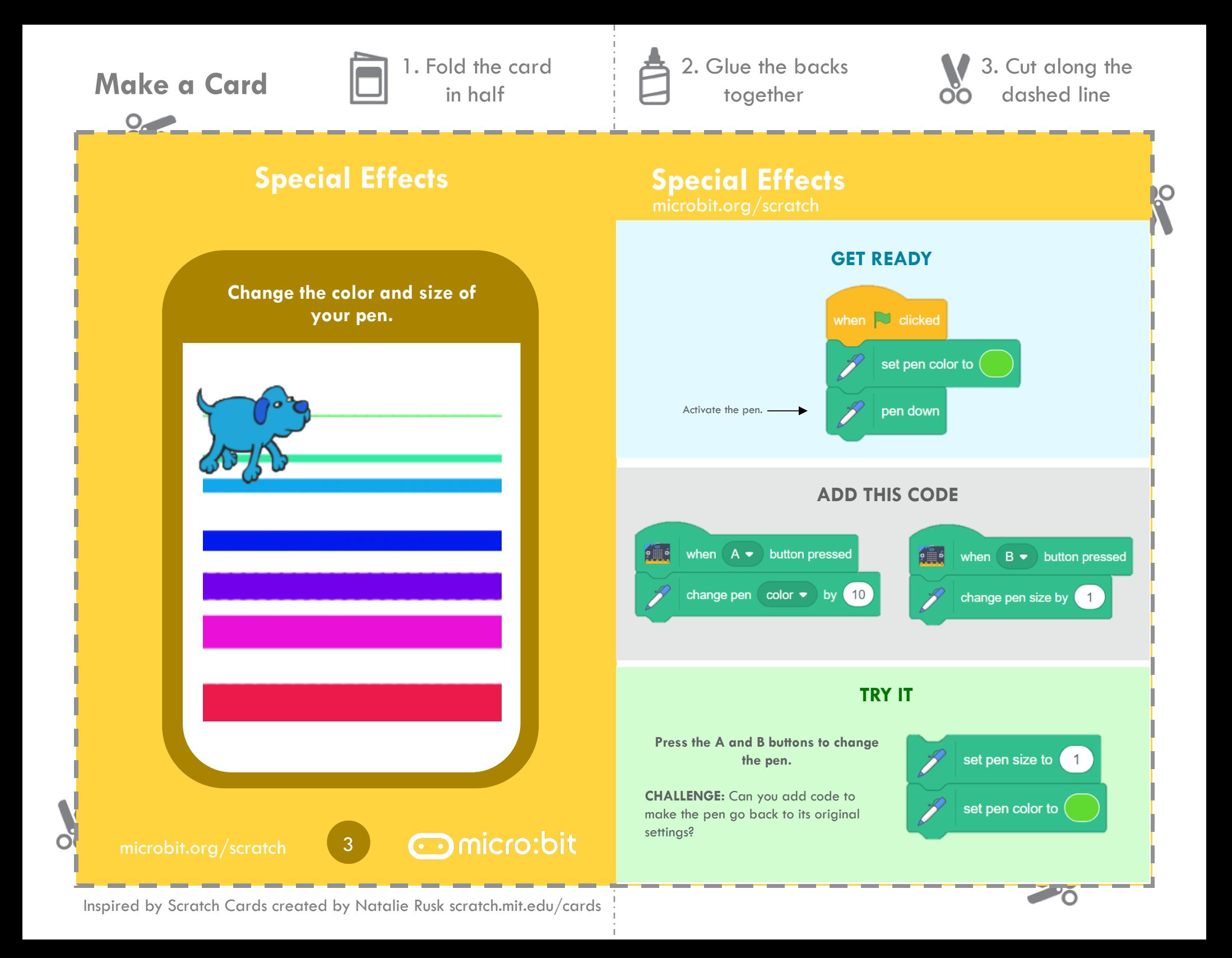

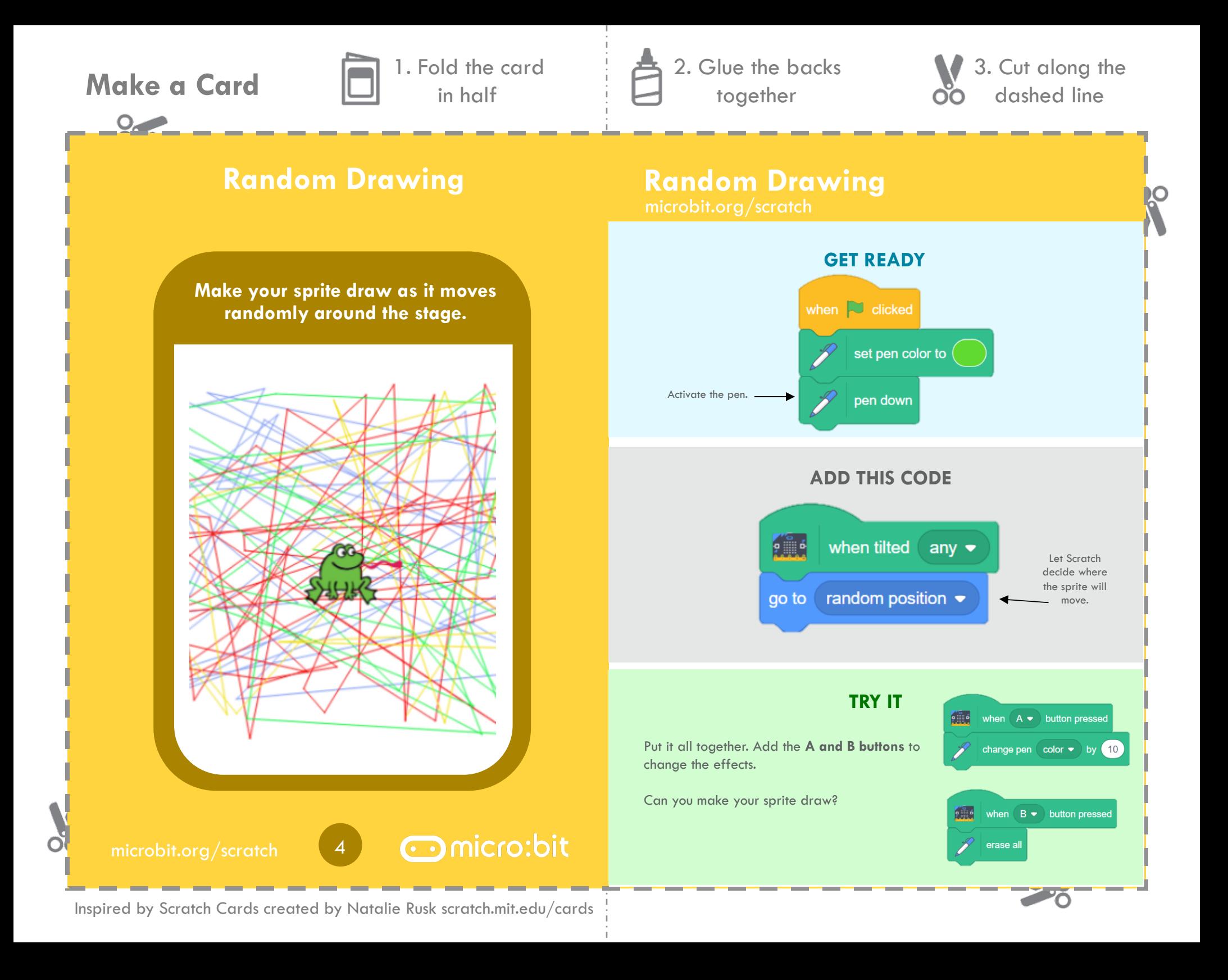

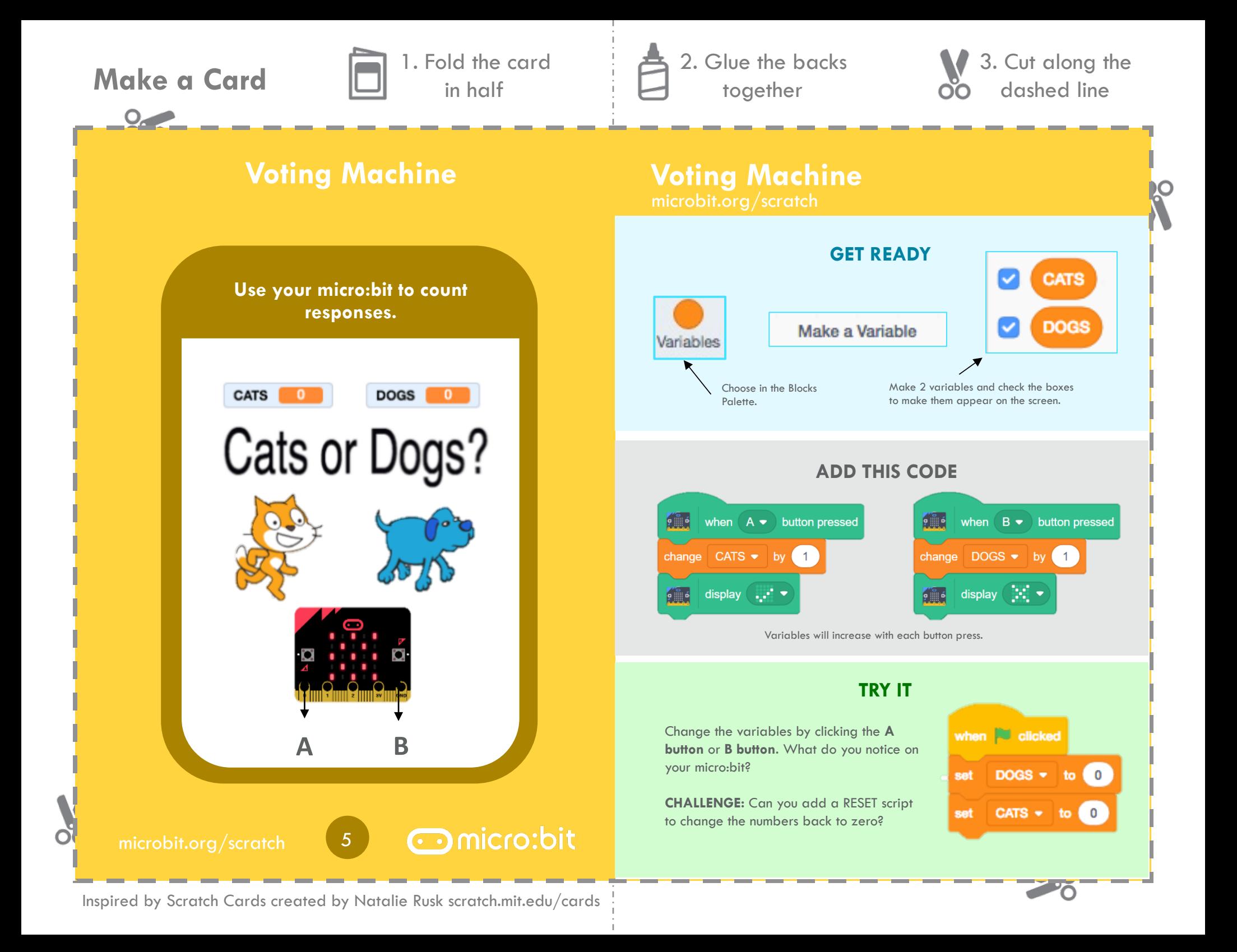

 $Q_{\epsilon}$ 

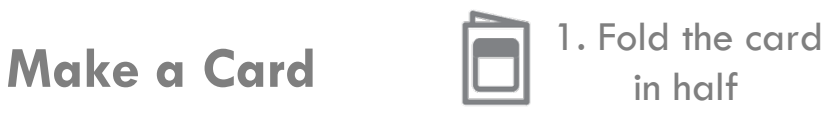

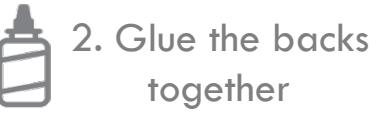

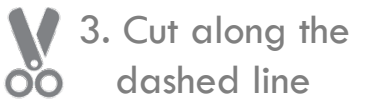

## **Stamp and Record Stamp and Record Stamp and Record Stamp and Record International Record Avenue Avenue Avenue**

**Use the stamp function to add sprites as the voting machine advances.** 

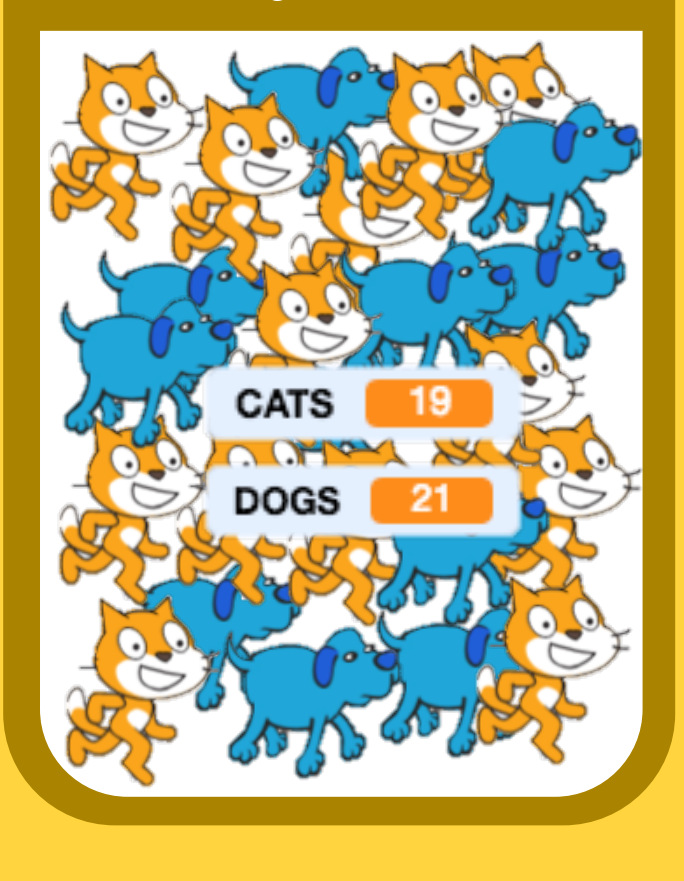

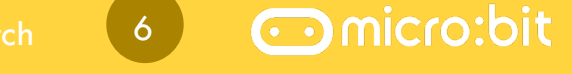

Inspired by Scratch Cards created by Natalie Rusk scratch.mit.edu/cards

**GET READY**  CATS ☑ Make a Variable **DOGS** Variables Choose in the Make 2 variables and check the boxes Blocks Palette. to make them appear on the screen. **ADD THIS CODE**  A. Cat Dog<sub>2</sub> when  $A \bullet$  button pressed  $9 \nightharpoonup 6$ when  $B \bullet$  button pressed change CATS  $\bullet$  by 1 change  $DOGS - by (1)$ stamp stamp go to random position  $\bullet$ go to  $\overline{\phantom{a}}$  random position  $\overline{\phantom{a}}$ **TRY IT** 

Add a RESET code and then try it out! Do stamped sprites appear?

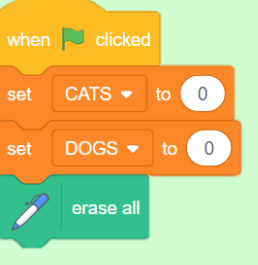

Õ

# **Make a Card n** 1. Fold the card

 $O_{\epsilon}$ 

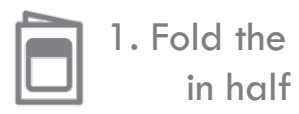

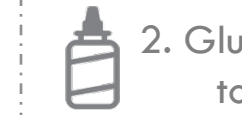

2. Glue the backs together

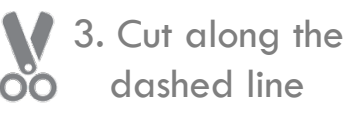

## **Display Cards Display Cards**

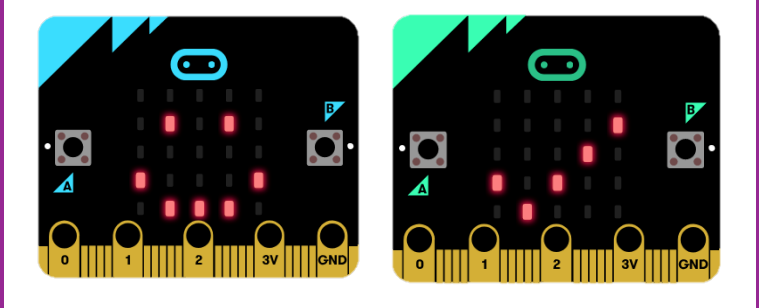

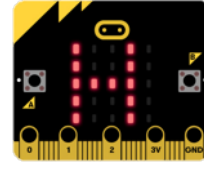

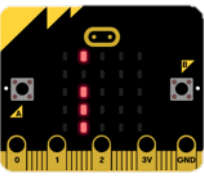

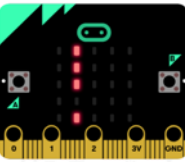

microbit.org/scratch **nicrobit.org/scratch** microbit.org/scratch

## **Use these cards in this order:**

- **1. Say Hello**
- **2. Add Your Name**
- **3. Display Image**
- **4. Create an Emoji**
- **5. Tell Time**
- **6. Make a Wristband**
- **7. Make a Badge**

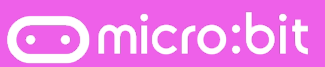

Inspired by Scratch Cards created by Natalie Rusk scratch.mit.edu/cards

Õ

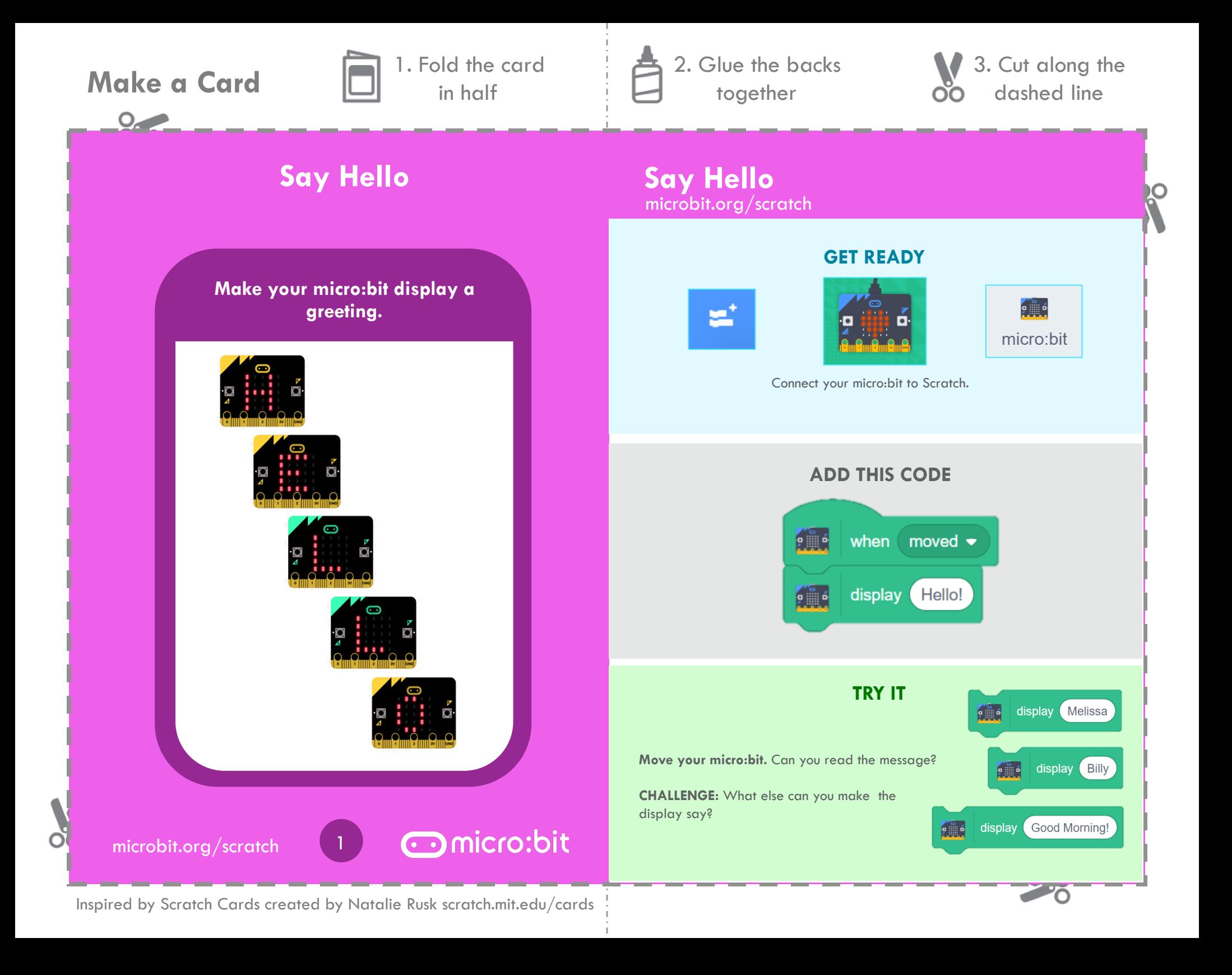

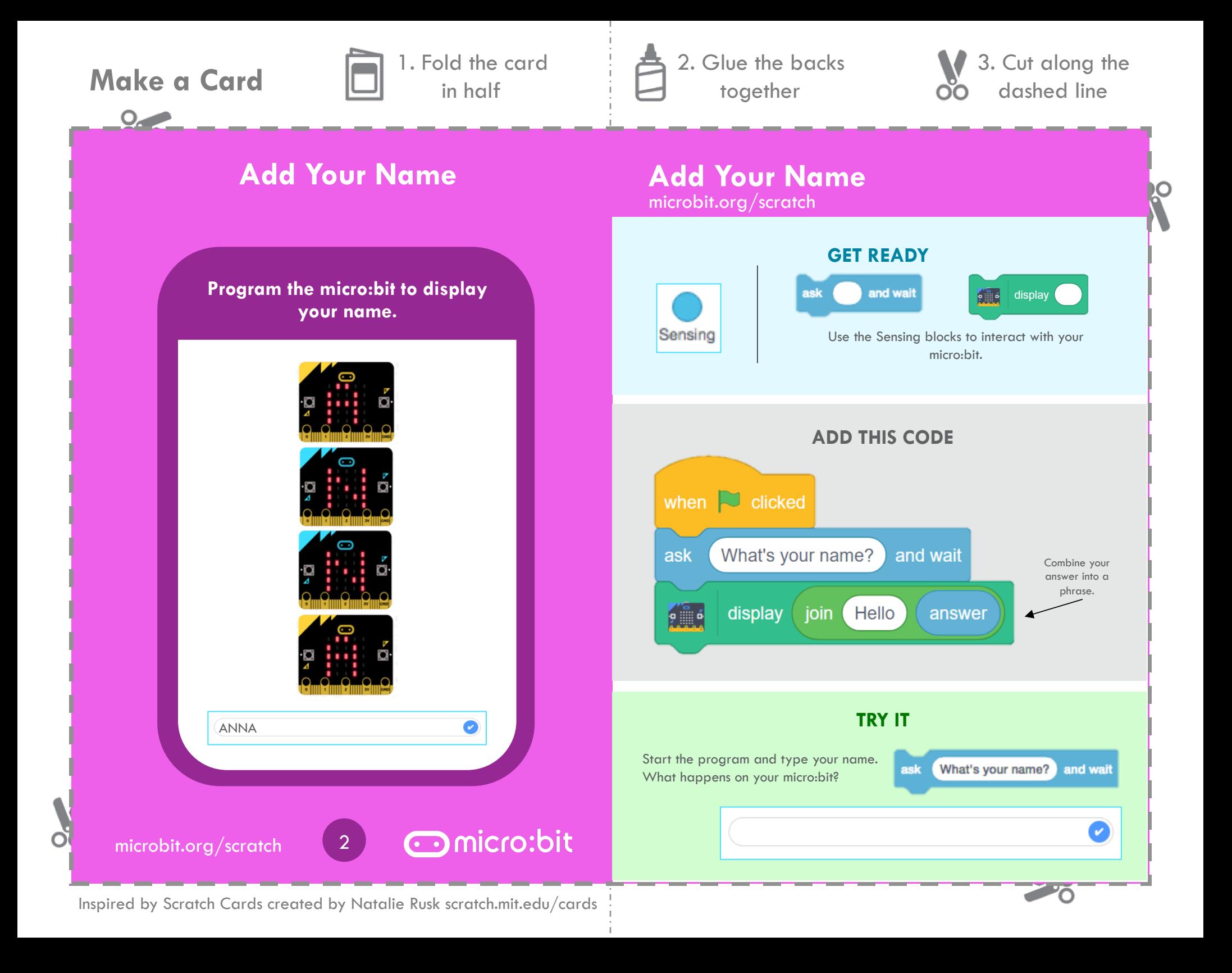

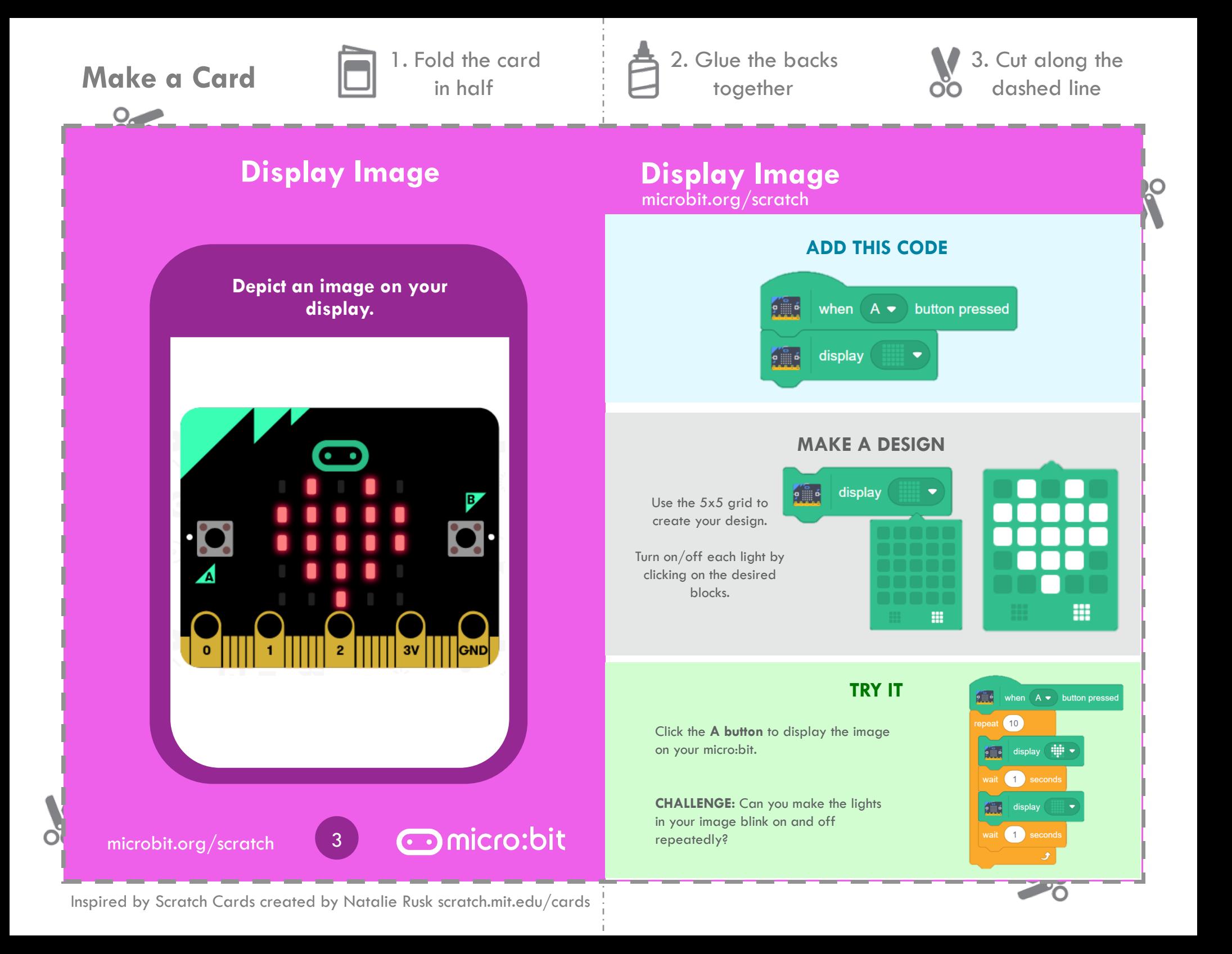

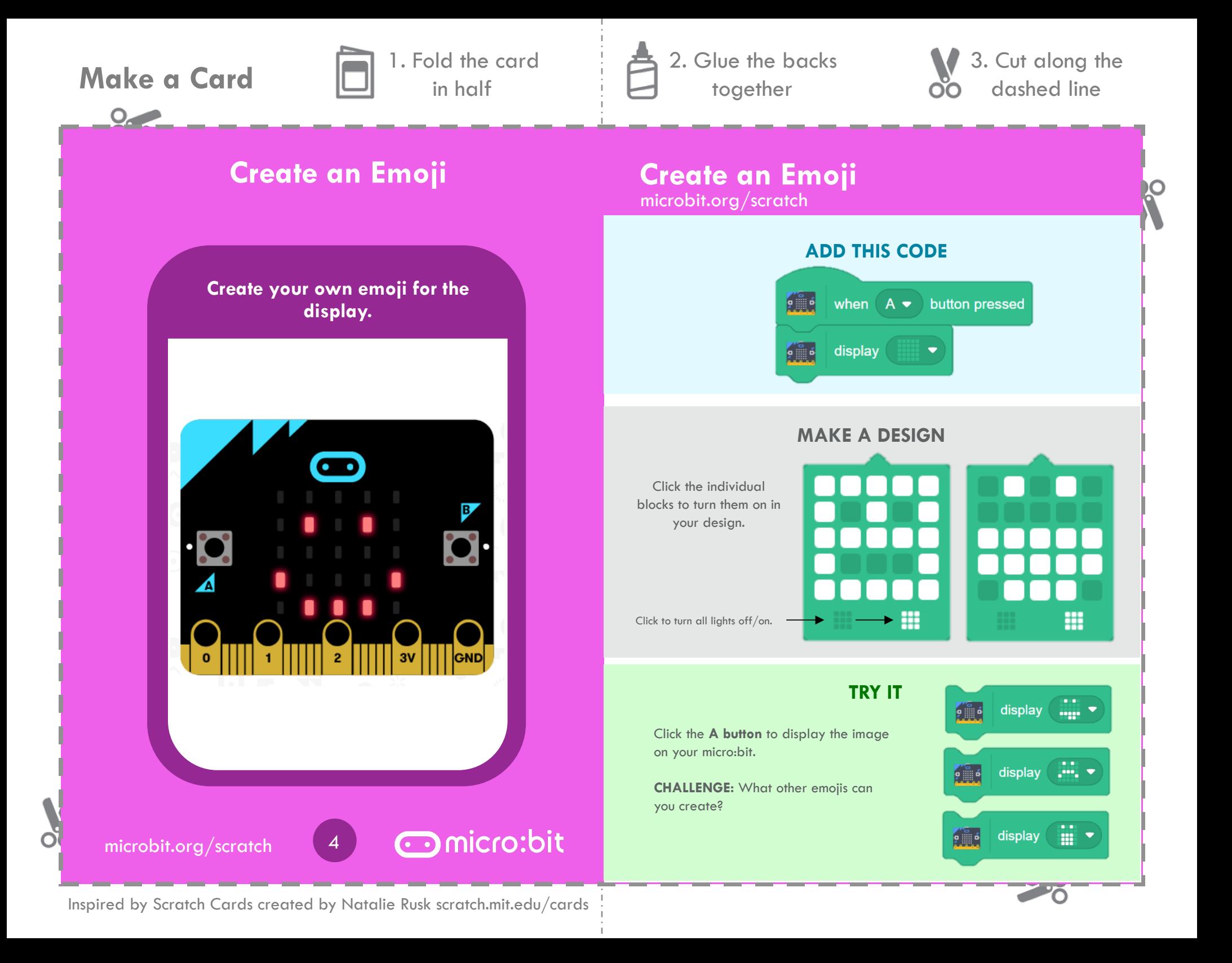

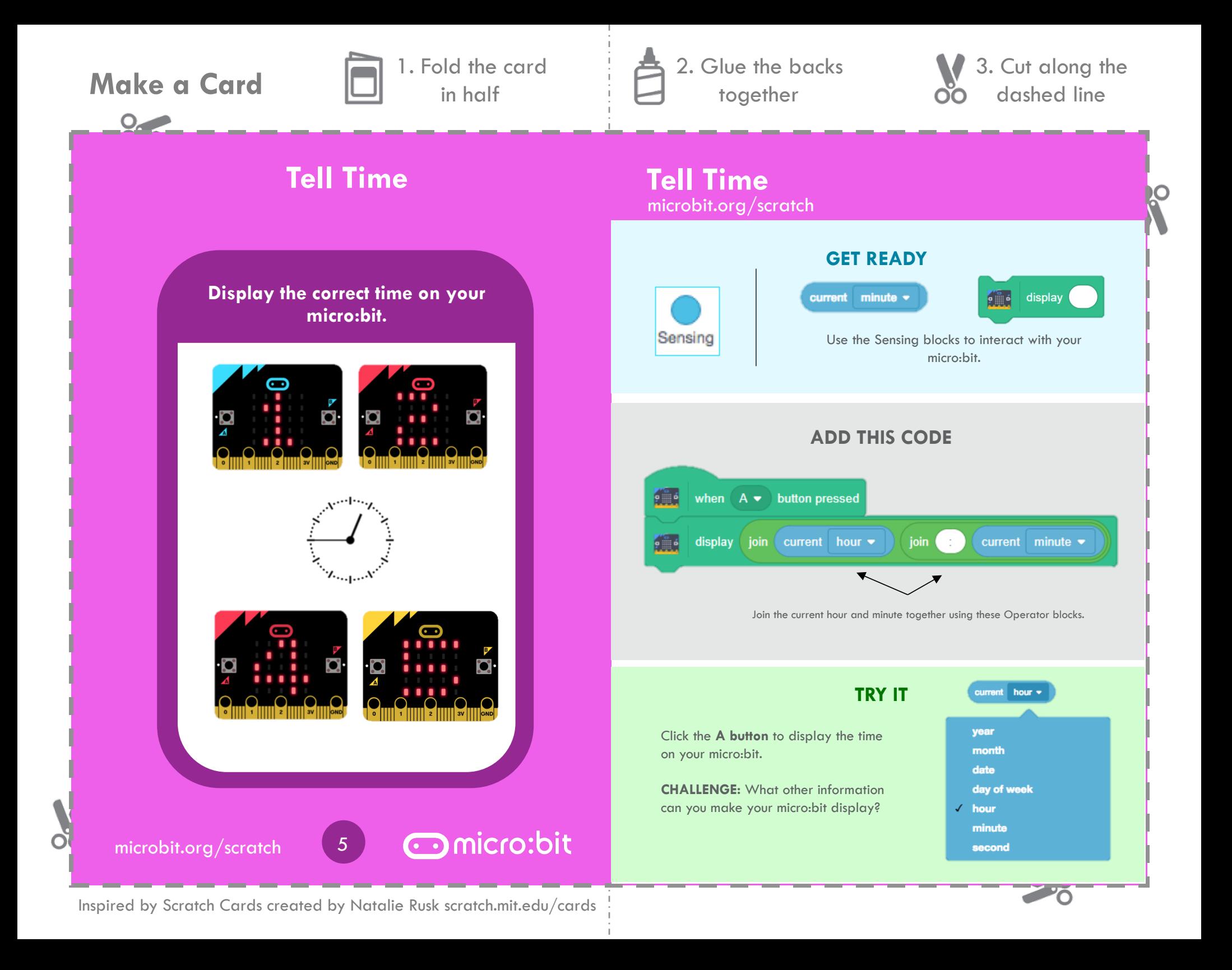

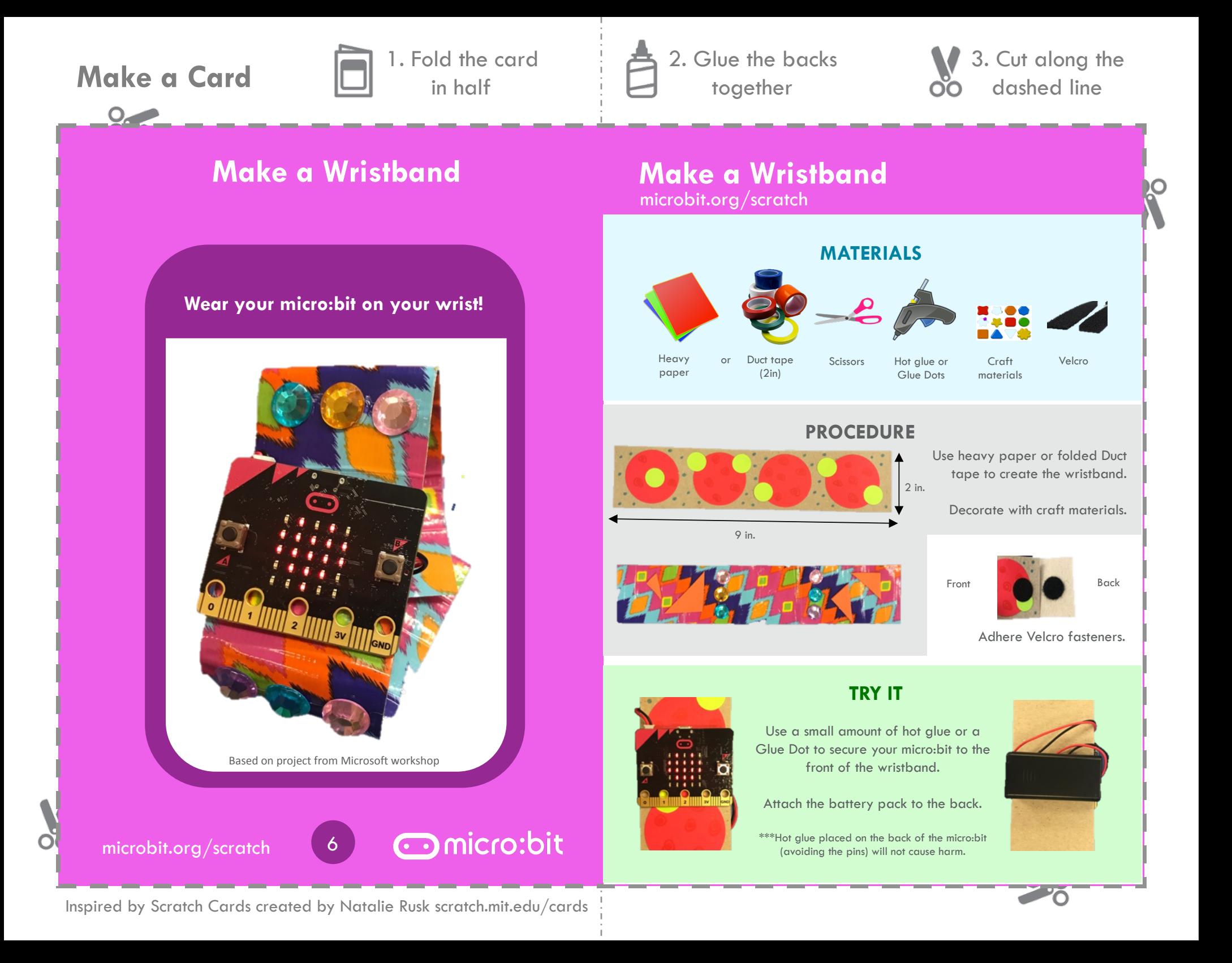

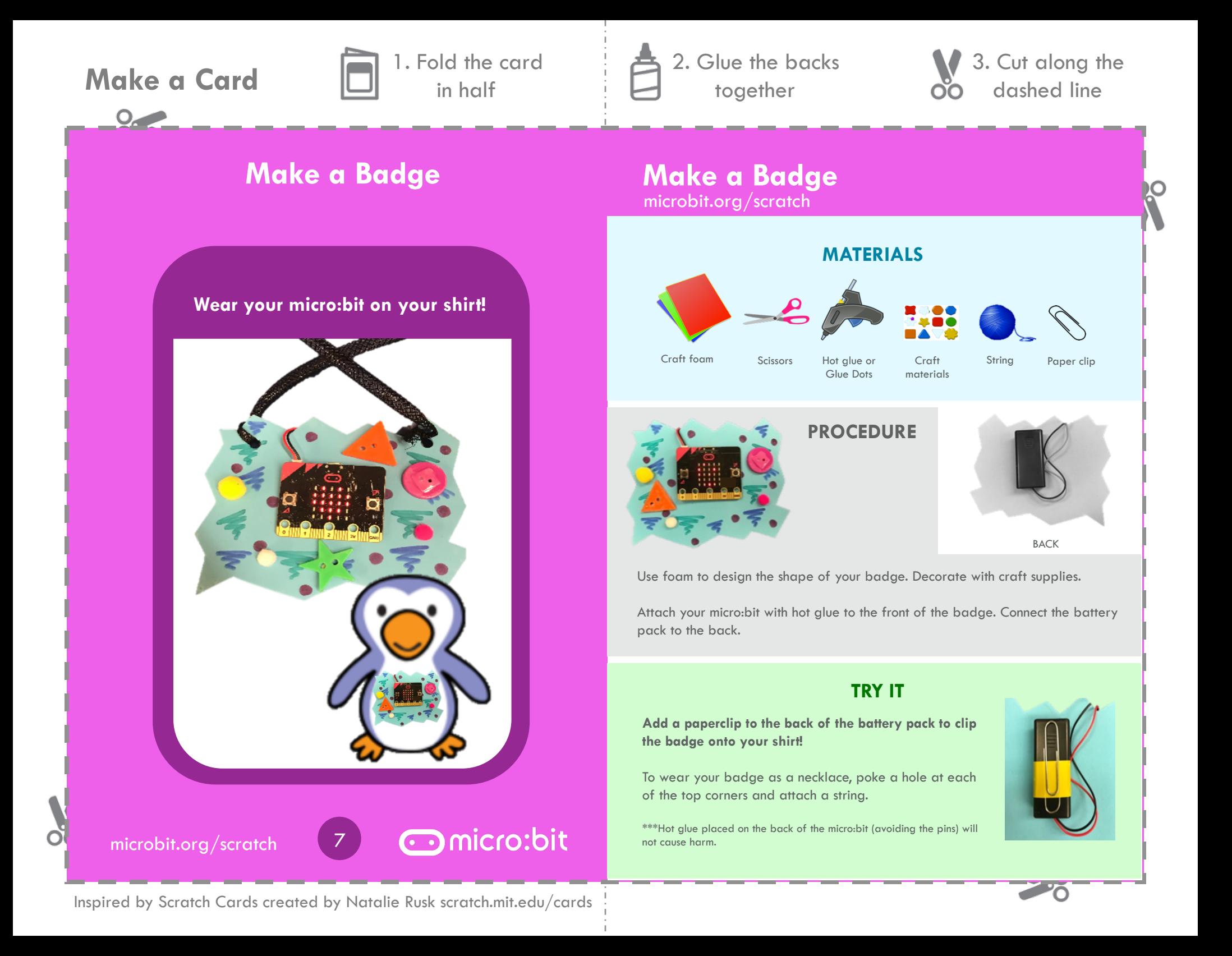

# **Make a Card n** 1. Fold the card

 $O_{\epsilon}$ 

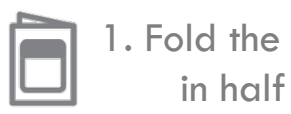

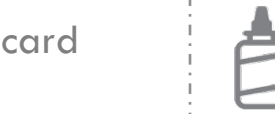

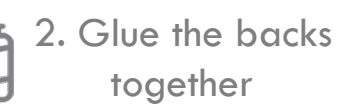

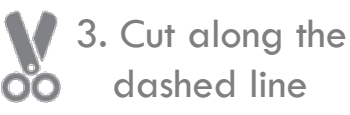

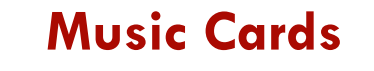

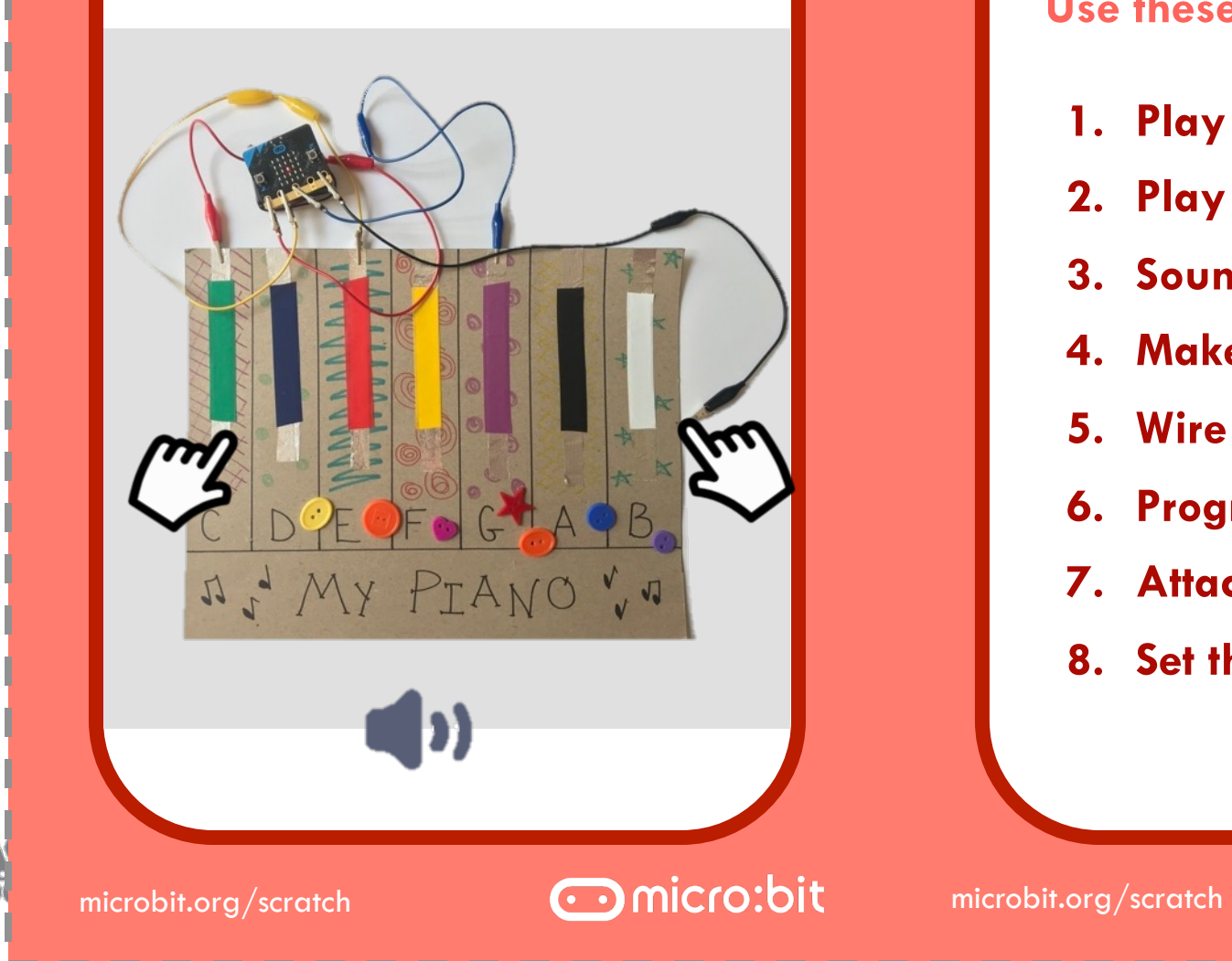

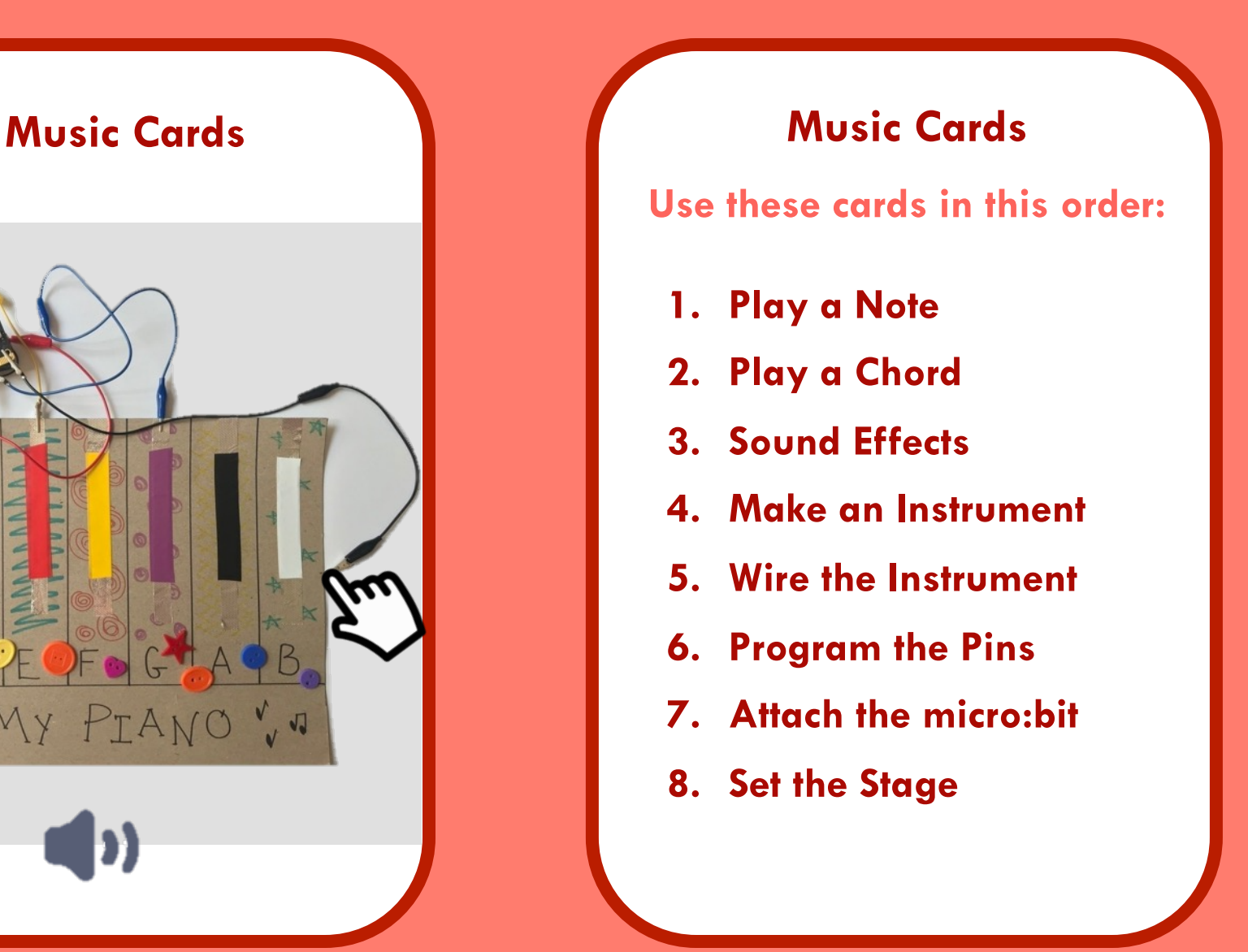

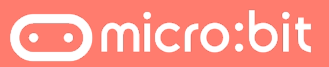

Õ

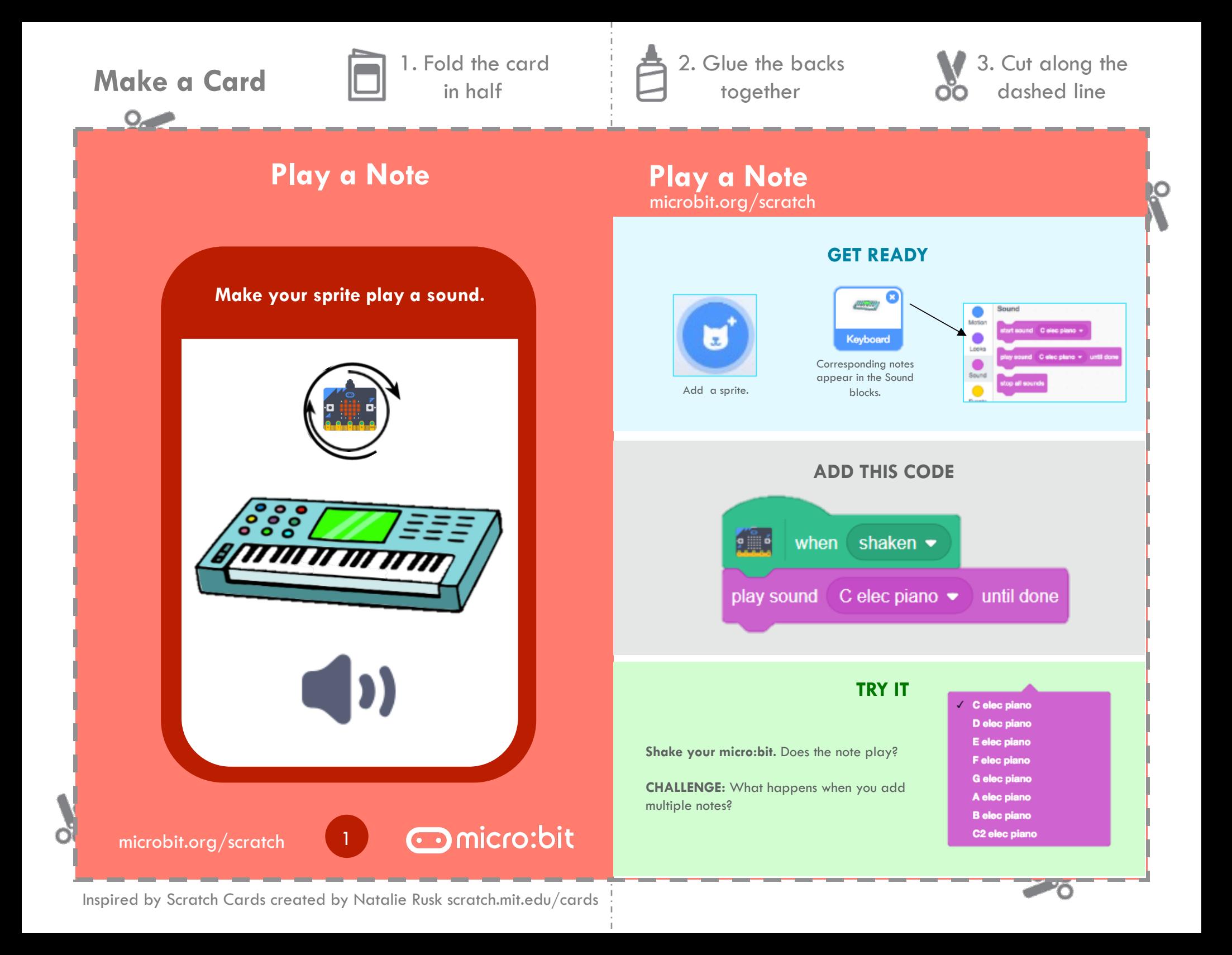

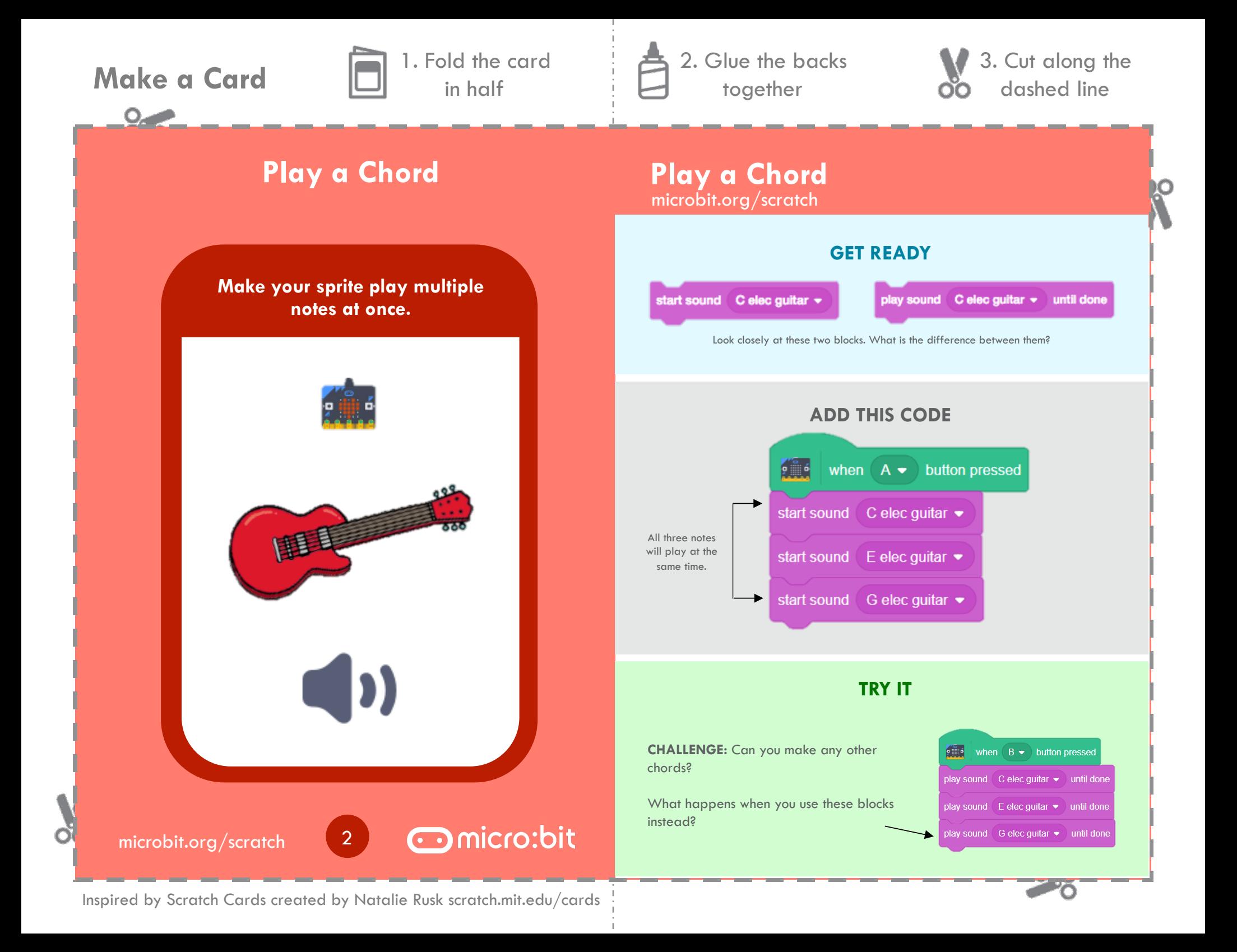

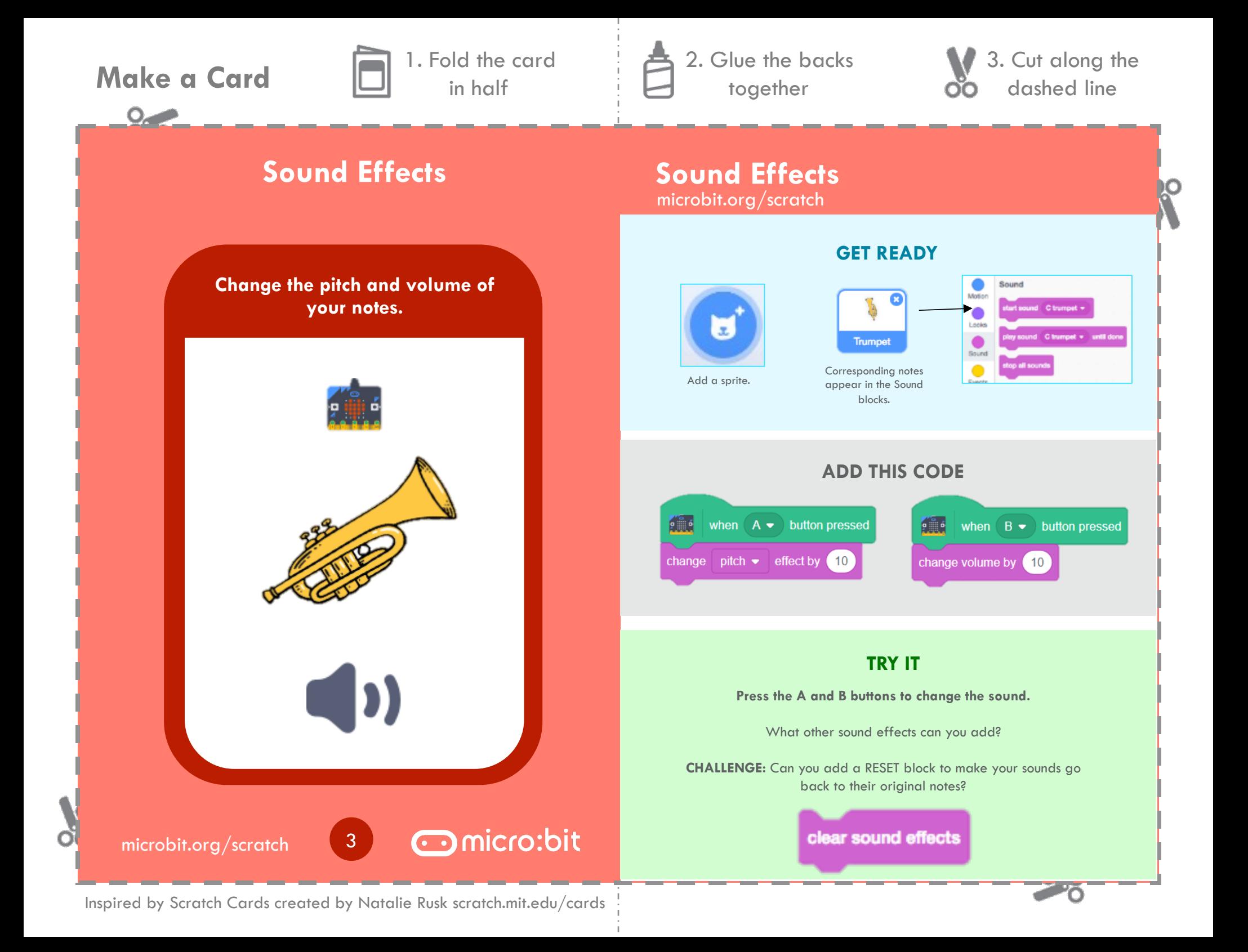

 $O_{\epsilon}$ 

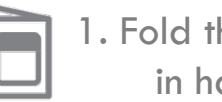

**Make a Card n** 1. Fold the card in half

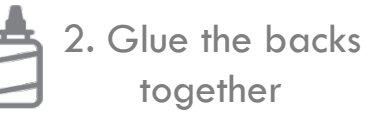

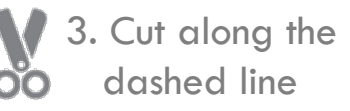

## **Make an Instrument**

**Create your own instrument using cardboard and craft materials and play music via your micro:bit.** 

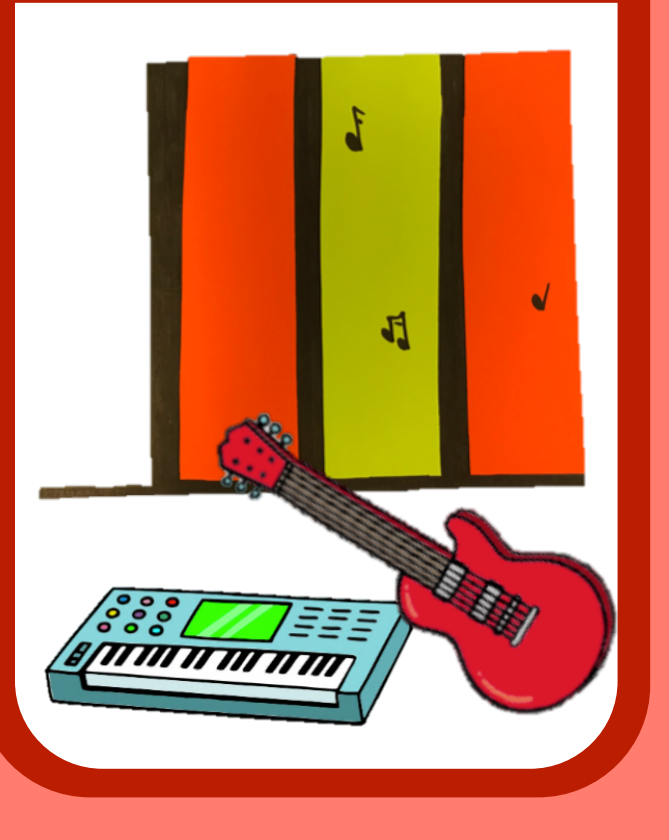

microbit.org/scratch

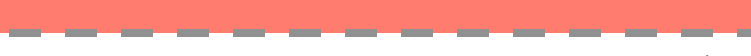

omicro:bit

Inspired by Scratch Cards created by Natalie Rusk scratch.mit.edu/cards

4

microbit.org/scratch **Make an Instrument** 

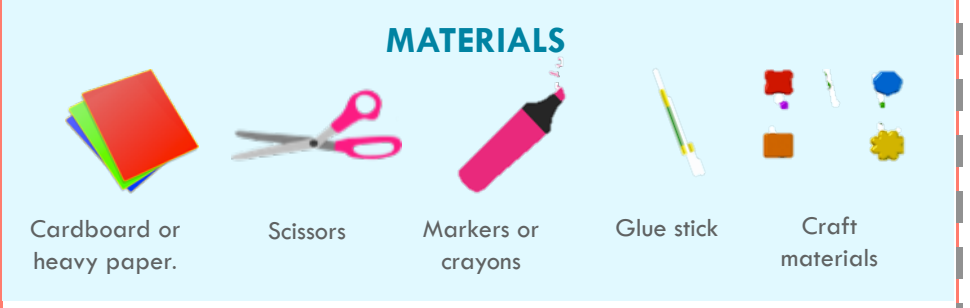

## **PROCEDURE**

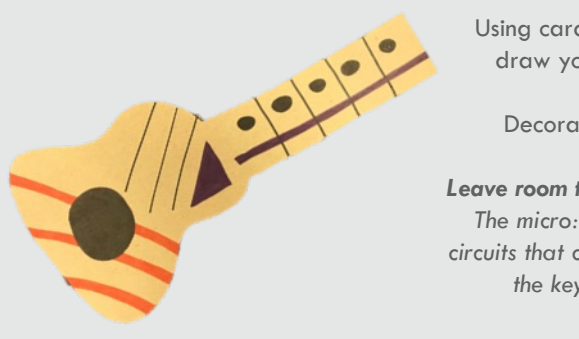

Using cardboard or heavy paper, draw your favorite instrument.

Decorate with craft supplies.

*Leave room to add conductive materials. The micro:bit will work by creating circuits that close and open as you touch the keys on your instrument!* 

### **TRY IT**

**What instruments can you make?**

Scratch offers sounds for the following instruments:

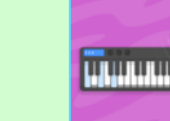

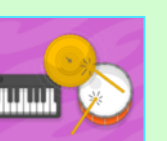

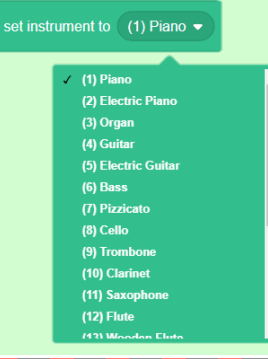

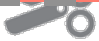

 $O_{\leq}$ 

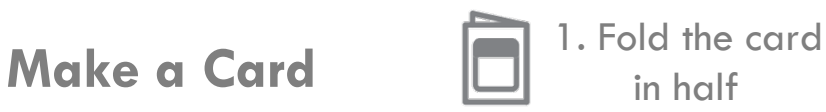

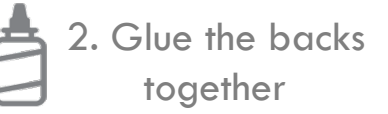

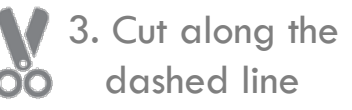

## **Wire the Instrument**

**Use your instrument to create a circuit using conductive materials.** 

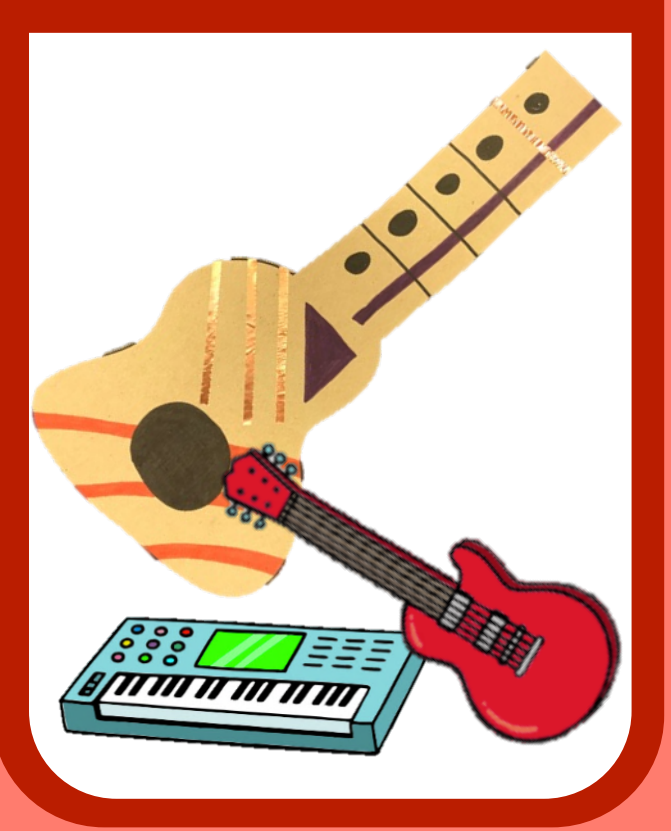

microbit.org/scratch

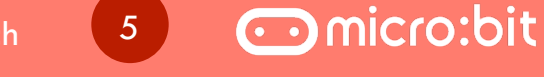

**Wire the Instrument** 

microbit.org/scratch

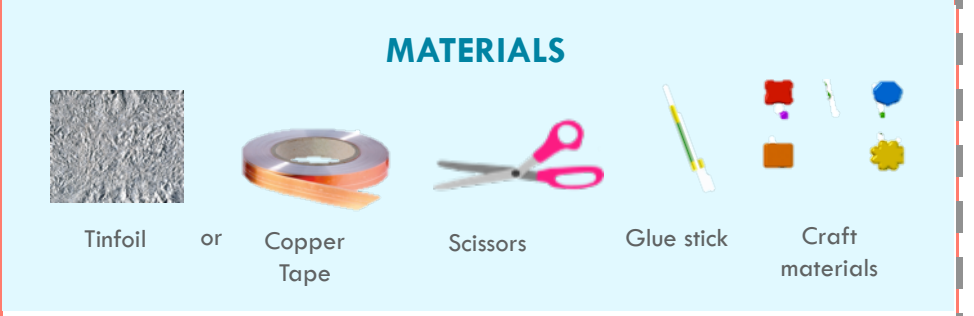

### **PROCEDURE**

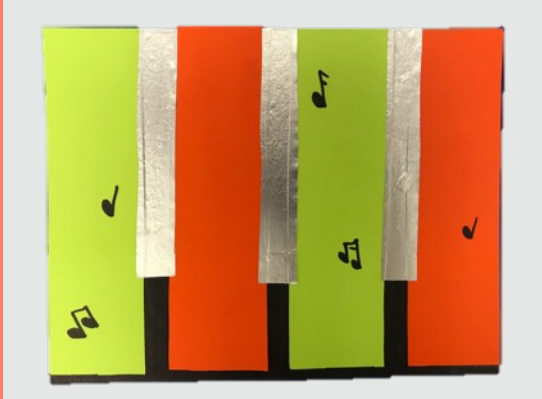

Cut strips of tinfoil, or add copper tape to each key or string.

Make sure the metal touches an edge on your instrument so that it can be connected to the micro:bit.

O

### **TRY IT**

**Decorate.** Make sure to leave your metal areas open!

*Tinfoil and copper tape are both metal, which means they will conduct electricity. When your micro:bit is attached and you touch a conductive area, the computer will play the note!* 

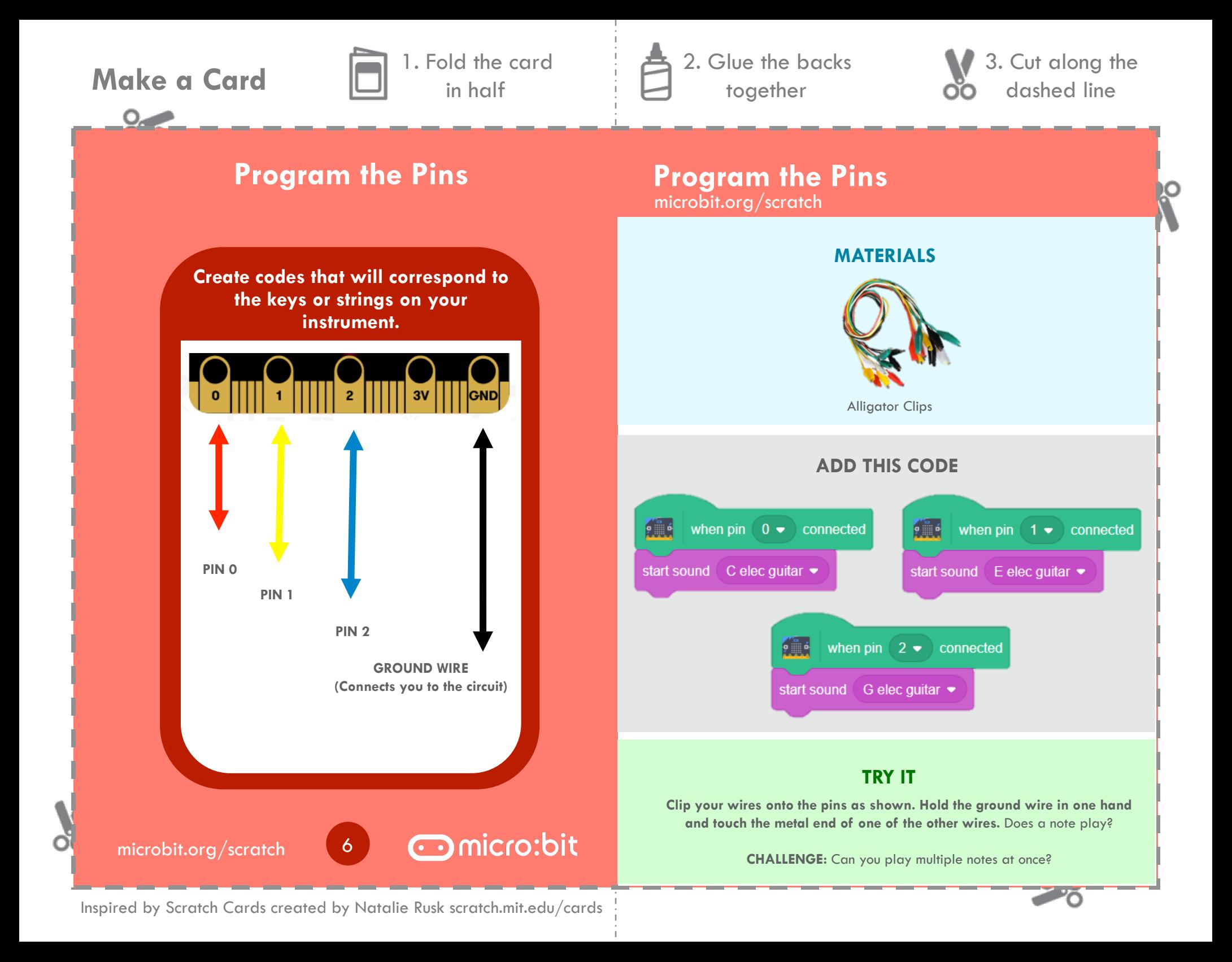

 $O_{\leq}$ 

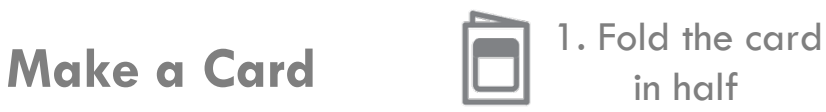

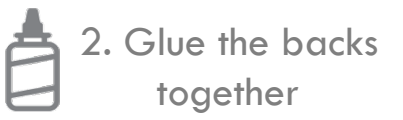

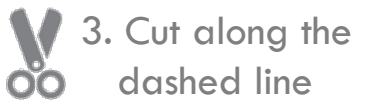

## **Attach the micro:bit**

**Use wires to connect the micro:bit to your instrument.** 

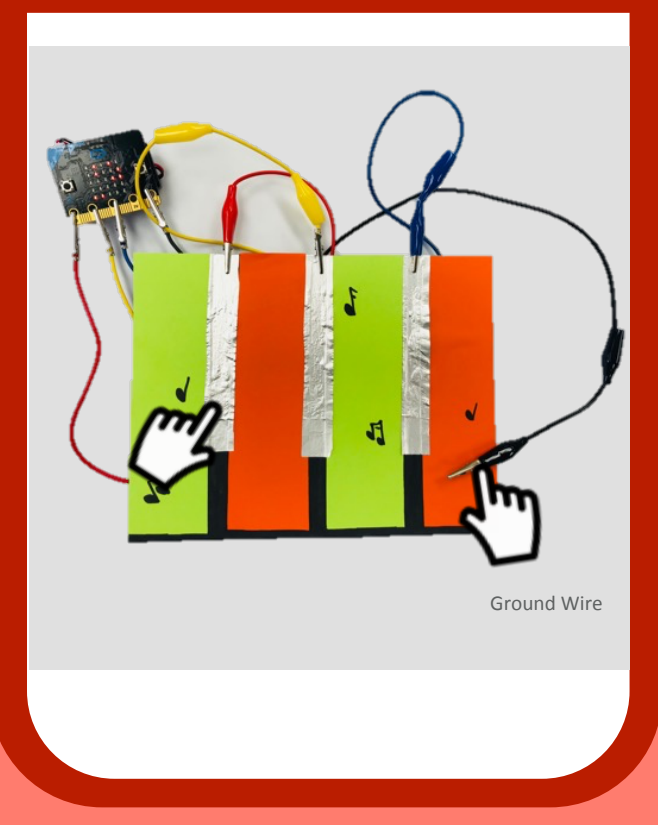

microbit.org/scratch **Attach the micro:bit**

## **GET READY**

Attach the end of each alligator clip to the conductive areas of your instrument.

### **PROCEDURE**

Either hold the ground wire in your hand, or attach it to a conductive spot on the instrument that you know you will touch.

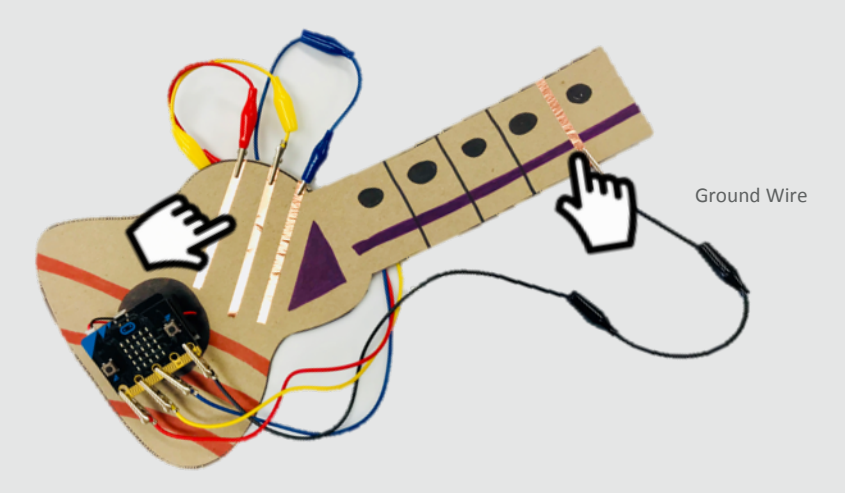

## **TRY IT**

### **Rock on! Practice playing music on your instrument!**

When you hold the ground wire and touch a key, you create a completed circuit between you and your computer, causing Scratch to play,

microbit.org/scratch

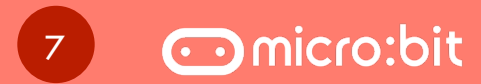

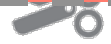

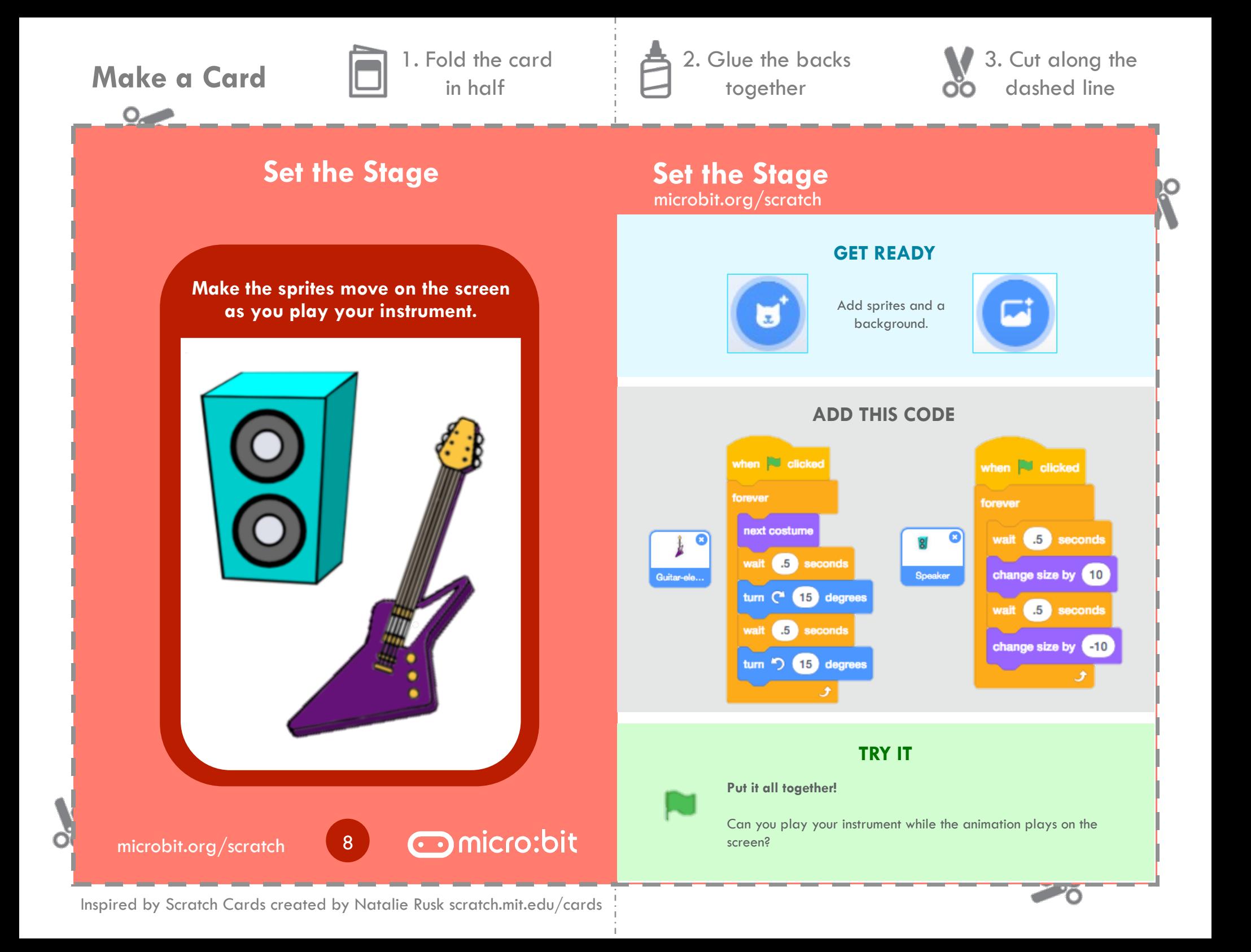